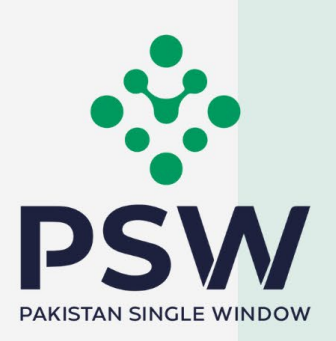

# **User Manual for Traders & Customs Agents**

AQD – Export Certificate and Imports Release Order

# **Confidential Information:**

The information provided in this document is intended solely for the use of PSW. The contents of this document may not be reproduced or divulged outside the intended organizations without the express written permission of PSW.

# **TABLE OF CONTENTS**

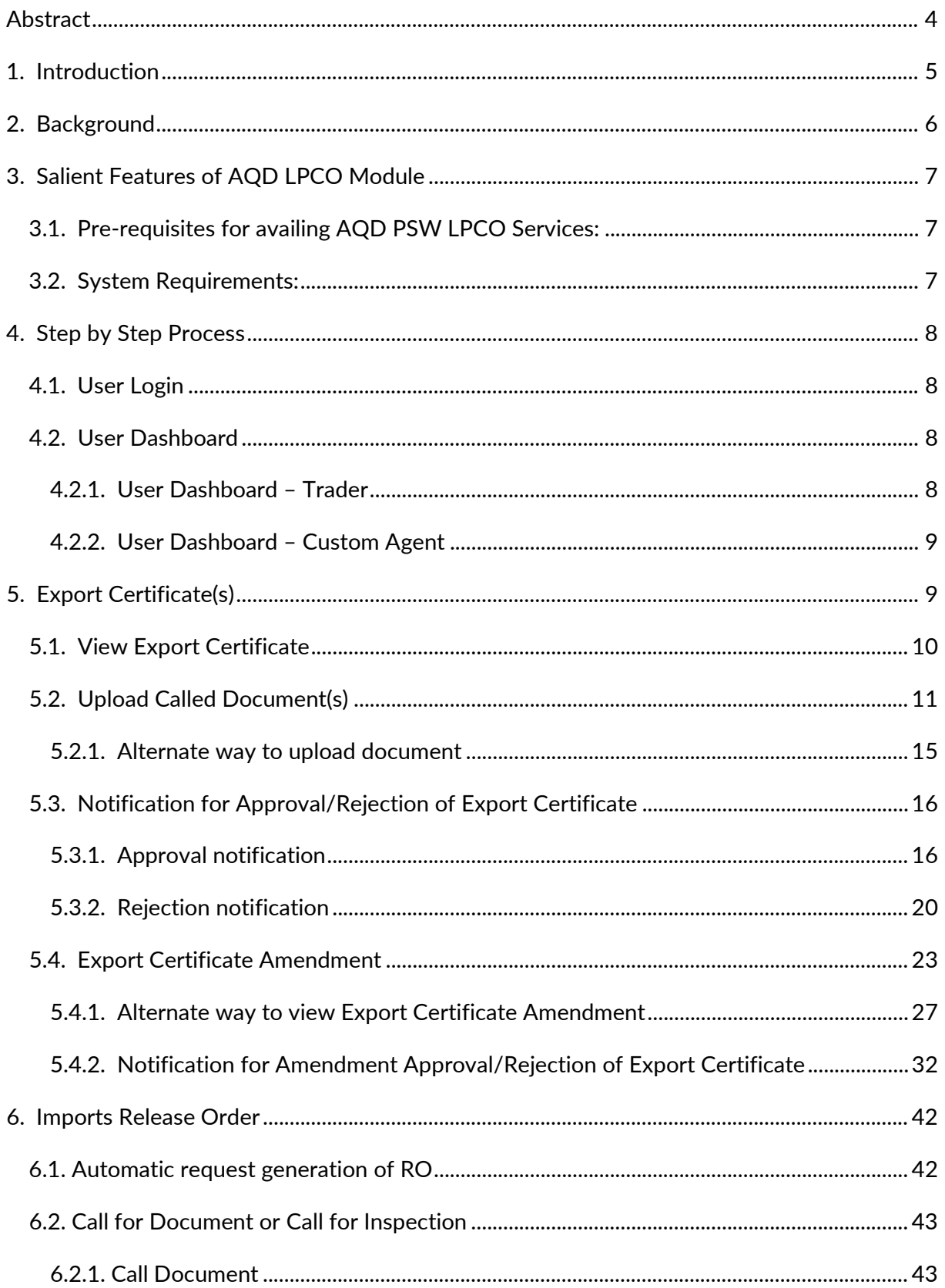

Ŋ

N.

**Service** 

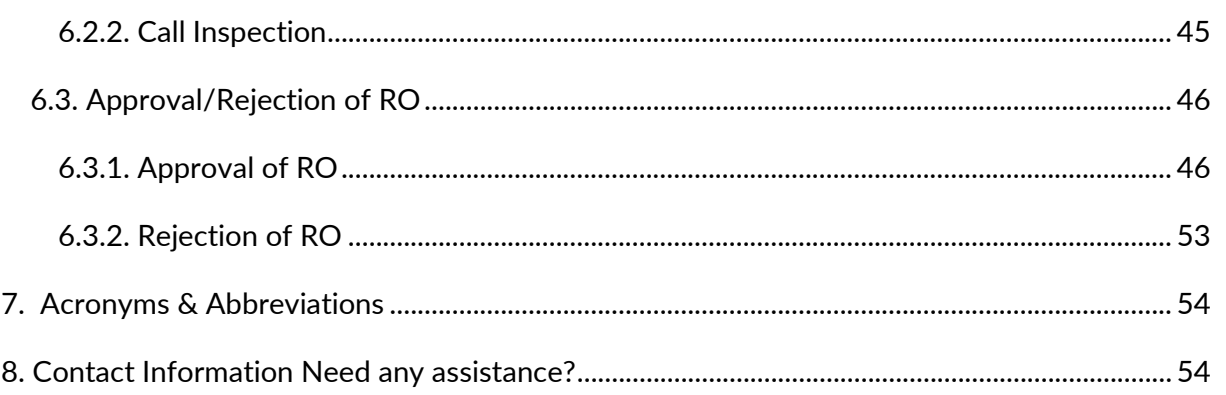

# <span id="page-3-0"></span>**Abstract**

Welcome to Pakistan Single Window Module for, AQD Export Certificate User Manual!

This Pakistan Single Window (PSW) user manual for traders and customs agents, is your stepby-step guide on how to obtain Export Certificate (Health Certificate) from the Animal Quarantine Department (AQD) through the PSW portal. This user manual provides background of the PSW system while describing its key features. It also outlines some responsibilities and obligations of the PSW users while using the PSW portal.

# <span id="page-4-0"></span>**Introduction**

Pakistan Single Window (PSW) is an electronic portal that allows parties involved in cross border trade and transport to lodge standardized information and documents using a singleentry point to fulfil all import, export, and transit related regulatory requirements. The information is transmitted electronically and individual data elements for clearance and regulatory approvals need only to be submitted once. Use of the PSW portal is allowed to authorized users who have completed the subscription process. Once subscribed and registered with PSW, you can access the PSW to perform cross border trade and transit related activities including online payment of taxes and OGA fees.

Currently, most OGAs dealing in cross border trade are performing their related functions manually. Even the OGAs using electronic means lack integration with the customs clearance system. All the internal users correspond through emails, phone calls and messages which causes delay in the operational processes and approvals.

The PSW aims to simplify your cross-border trade and transport experience. This new platform will facilitate the trader/customs agent with online applications for Export Certificate by the AQD. The application for the same shall be received and processed through the PSW portal. Similarly, sharing of messages and documents required for processing of regulatory approval requests shall be enabled by the PSW.

This new platform will also automate document calling, inspection calling, approval/rejection of Export Certificate and Release Order requests. The Export Certificate request will be generated by the system at the time of submission of export Single Declaration (SD). Whereas the Release Order request will be automatically generated upon filing an Imports Single Declaration. With the PSW system going live, there will be no AQD office visits and manual submission of applications for the issuance of regulatory approvals. The processing of application will be done online, where you can have a clear visibility of the action being performed on the same. For example, if, during the processing of application for the Export Certificate/Release Order, the AQD officer requests for the fumigation of a consignment, then a notification will be generated automatically by the PSW system which will appear in the trader dashboard.

With the help of this platform, the communication between you and AQD officer will be visible robust and transparent. For more to know about PSW please visit our website www.psw.gov.pk

# <span id="page-5-0"></span>**Background**

As a signatory to the WTO's Trade Facilitation Agreement (2015), Pakistan has notified the establishment of a 'National Single Window' (NSW) as a 'Category C' commitment with effect from 22nd February 2017. To implement NSW the Government of Pakistan has promulgated the Pakistan Single Window Act, 2021 while declaring Pakistan Customs as the Lead Agency. Pakistan Customs has established a dedicated PSW Company (PSWC), as a not-for-profit Company under Companies Act, 2017, to implement the PSW program. The PSWC has been designated as the Operating Entity under the PSW Act for developing and maintaining the PSW portal in collaboration with seventy-seven different public sector entities involved in regulation of cross border trade in Pakistan. The PSWC will digitize the processes of public sector entities, related to regulation of international trade. This will not only reduce the time and costs but also increase compliance and immensely benefit economic operators like importers, exporters, freight forwarders, clearing agents, shipping companies, transporters etc. The implementation of PSW program will also enhance government controls and transparency. By creating a national electronic trade and logistics platform the PSW will help Pakistan integrate better into the regional and global single window systems. It will facilitate integration into global value chains and enable Pakistan to become a hub for regional and international transit and trade.

# <span id="page-6-0"></span>**1. Salient Features of AQD LPCO Module**

- i. A complete solution for online filling and processing of applications.
- ii. It caters to all the needs of AQD related to processing of Export Certificate(s) and Release Orders.
- iii. A complete and comprehensive log of the activities on the trader's online request for Export Certificate and Release Orders will be visible to the trader/custom agent in the system.
- iv. Dynamic User Management System provided to the AQD will ensure proper performance monitoring against agreed performance benchmarks and key performance indicators.
- v. Communication between the officer and trader/custom agent will be done through the PSW system.
- vi. Facilitates compliance of trade regulations through the system relying on HS code/Product Code based description and purpose of import selection.
- vii. Allows efficient clearance of consignments from the port through automation of the processing of LPCO.
- viii. Digital transactions through online payments of LPCO fees thus saving time and costs and promotion of digital transactions.
- ix. Clarity and precision in determining LPCO requirements on items being imported or exported through the ITMS based product codes.

# <span id="page-6-1"></span>**1.1. Pre-requisites for availing AQD PSW LPCO Services:**

- i. The trader/custom agent must register in PSW.
- ii. The trader/custom agent must have a valid bank account and bank profile registered with the Authorized Dealer.

### <span id="page-6-2"></span>**1.2. System Requirements:**

- i. To use PSW Portal on Windows®, the subscriber will require:
	- a. Google Chrome Browser.
	- b. Windows 7, Windows 8, Windows 8.1, Windows 10 or later
	- c. An Intel Pentium 4 processor or later that's SSE3 capable
- ii. To use PSW Portal on Mac®, the subscriber will need:
	- d. Google Chrome Browser
	- e. OS X El Capitan 10.11 or later

# <span id="page-7-0"></span>**2. STEP-BY-STEP PROCESS**

# <span id="page-7-1"></span>**2.1. User Login**

i. Please visit ''www.psw.gov.pk" and click on the '**Login'** option.

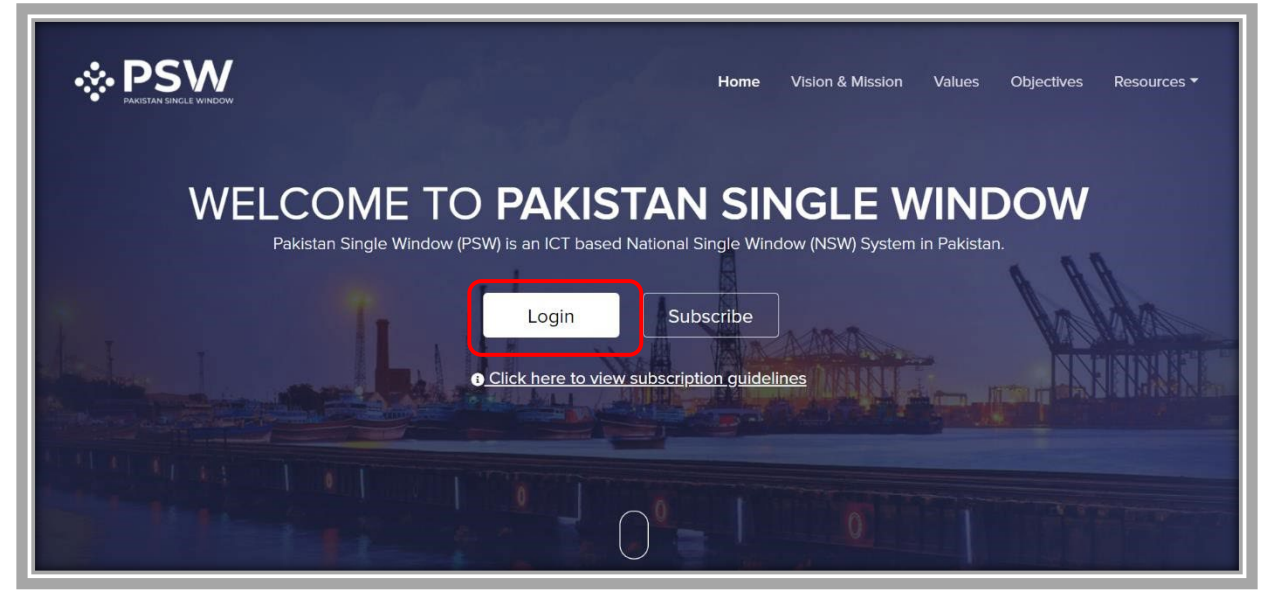

*Figure 1*

ii. After clicking on the login button, you will be redirected to the login interface. Here, you will be required to enter your login credentials.

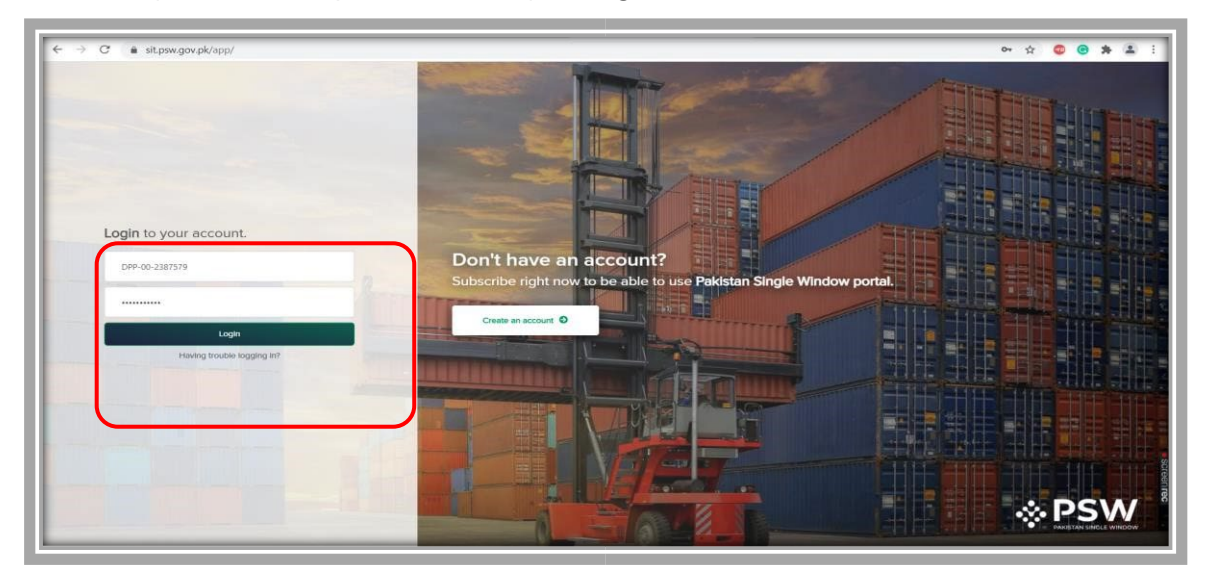

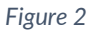

# <span id="page-7-2"></span>**2.2. User Dashboard**

- <span id="page-7-3"></span>2.2.1. User Dashboard – Trader
- i. Once the login credentials are validated, you will be redirected to the Dashboard. Here, you will click on "LPCO option".

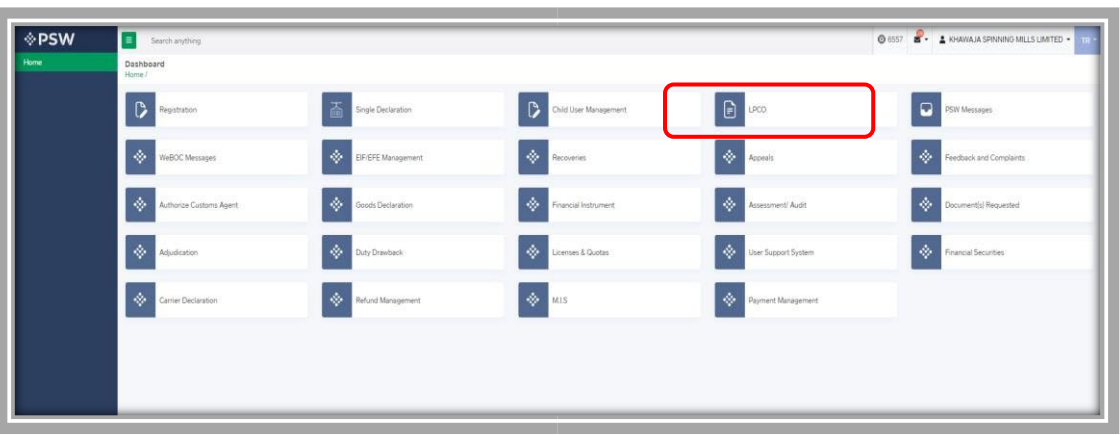

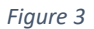

### <span id="page-8-0"></span>2.2.2. User Dashboard – Custom Agent

i. Once the login credentials are validated, you will be redirected to the Dashboard. Here, you will click on "LPCO option".

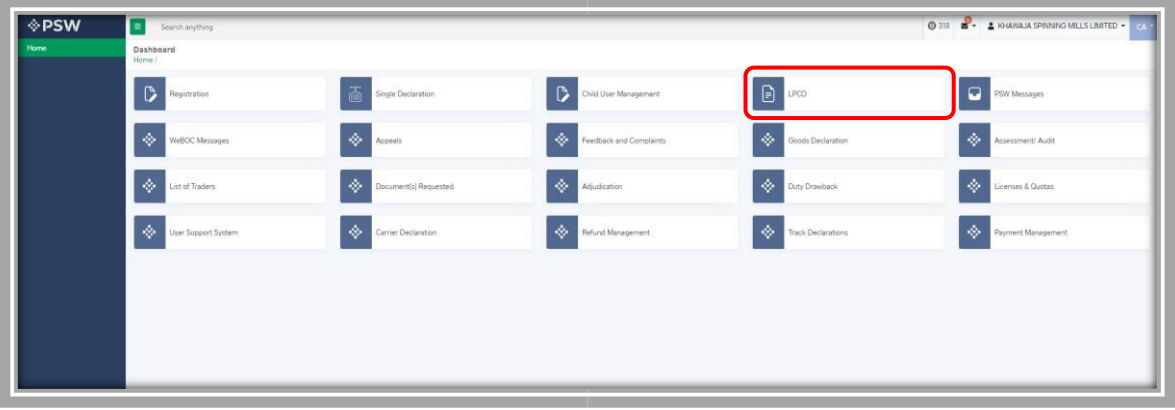

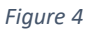

# <span id="page-8-1"></span>**3. Export Certificate(s)**

i. Once you click on 'LPCO' a new screen will open in which you can click on 'Export Certificate' button to view existing export certificate request which are under process.

*Note: All the requests of Export Certificate will be automatically generated upon submission of Single Declaration.* 

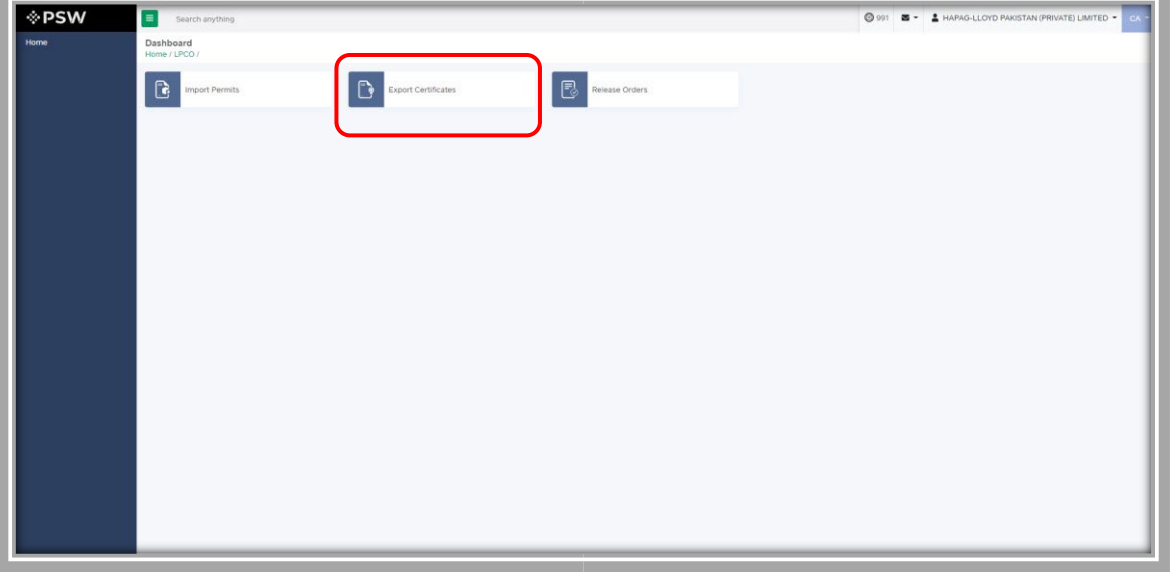

#### *Figure 5*

# <span id="page-9-0"></span>**3.1. View Export Certificate**

i. Upon clicking on 'Export Certificate' button a new screen shall open. You will be able to view all the export certificates which are under process.

| <b>Export Certificate</b><br>Home / LPCO / Export Certificates / |                      |                                                                |                          |             |                             |                  |
|------------------------------------------------------------------|----------------------|----------------------------------------------------------------|--------------------------|-------------|-----------------------------|------------------|
| In Queue                                                         | Amendment Request(s) |                                                                |                          |             |                             |                  |
| <b>List of Export Certificates</b>                               |                      |                                                                |                          |             | Search                      | Q                |
| Agency                                                           | Request Docu         | Trader Name / Agent Name                                       | Certificate              | Submited On | <b>Status</b>               | Action           |
| Animal Quarantine<br>Department                                  | FC-C1C54C            | <b>BAMI KHAN FLOUR &amp; GENERAL</b><br>MILLS (PRIVATE)LIMITED |                          | 26-05-2022  | Assigned to Officer         | $\blacktriangle$ |
| Animal Quarantine<br>Department                                  | FC-2110DF            | <b>BAMI KHAN FLOUR &amp; GENERAL</b><br>MILLS (PRIVATE)LIMITED | $FC-KHI-$<br>7B5A2D/2022 | 27-05-2022  | Assigned to Officer         |                  |
| Animal Quarantine<br>Department                                  | EC-A2A3B0            | <b>BAMI KHAN FLOUR &amp; GENERAL</b><br>MILLS (PRIVATE)LIMITED |                          | 26-05-2022  | Examination In-<br>Progress |                  |

*Figure 6*

ii. You will click on desired Export Certificate to view the request.

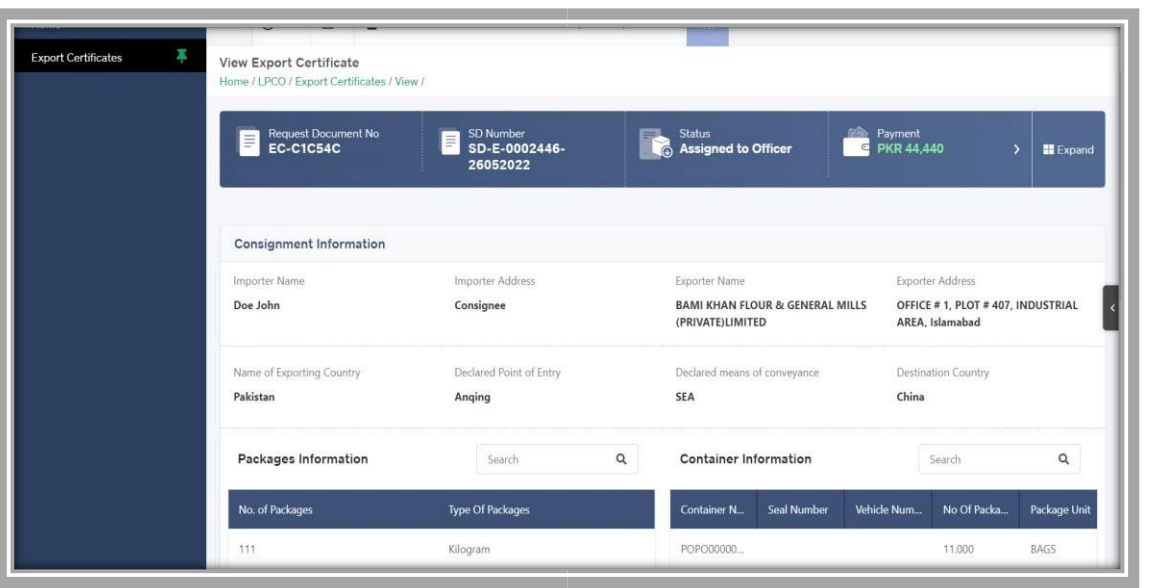

*Figure 7*

# <span id="page-10-0"></span>**3.2. Upload Called Document(s)**

i. A notification will appear in the notification bar when officer requests the trader/custom agent to submit any additional document. You will click on notification button to open all the notifications.

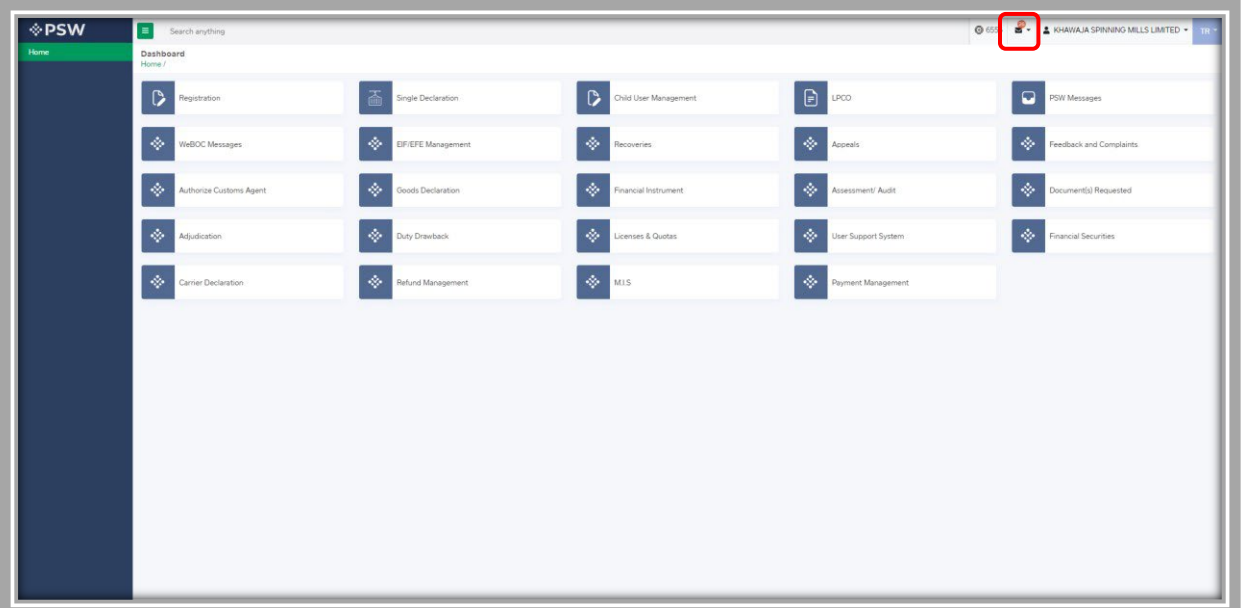

*Figure 8*

ii. You will click on a desired notification.

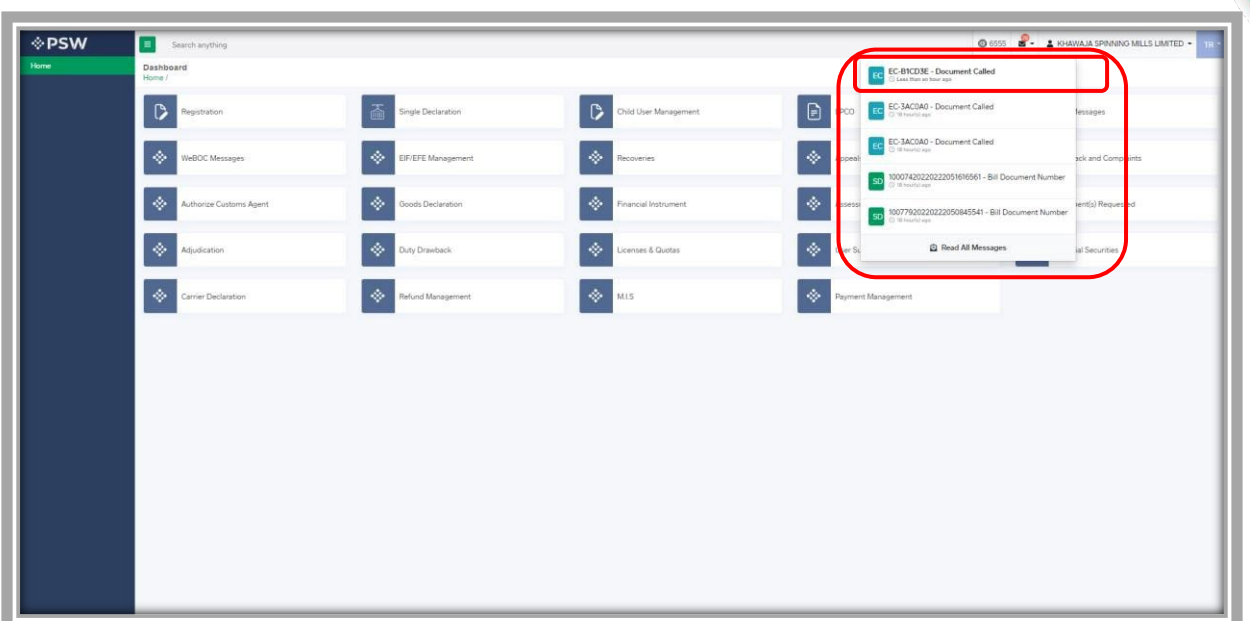

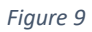

iii. In case, you click on 'Documents Called' tab, you will be re-directed to the inbox from where you will click on 'Upload Document'.

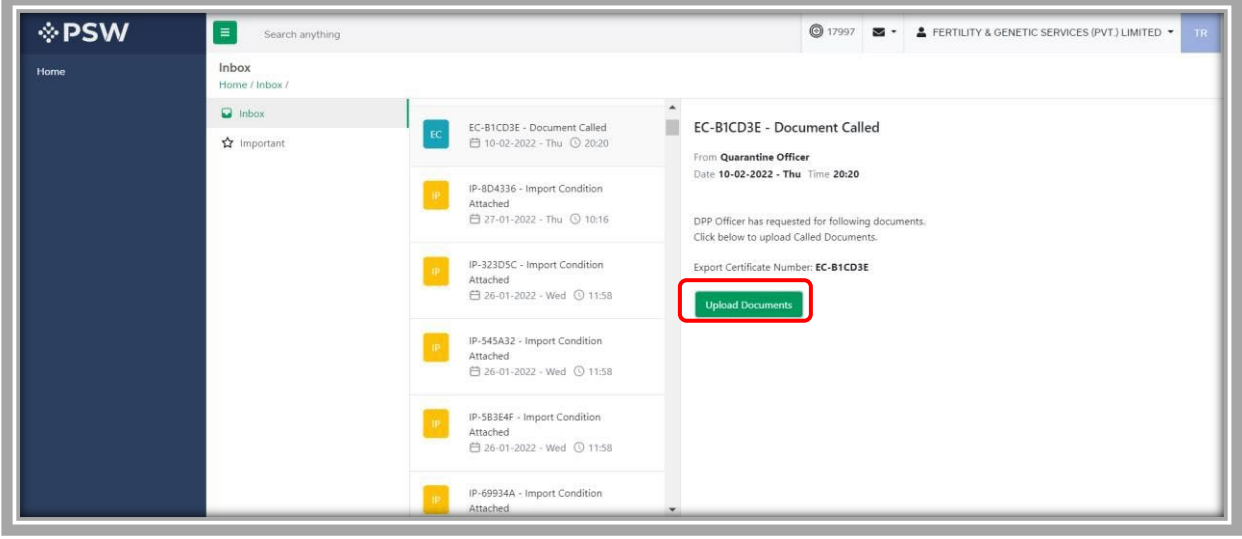

*Figure 10*

iv. You will be re-directed to the 'Document Called' screen from where you will click on 'Upload Document' button.

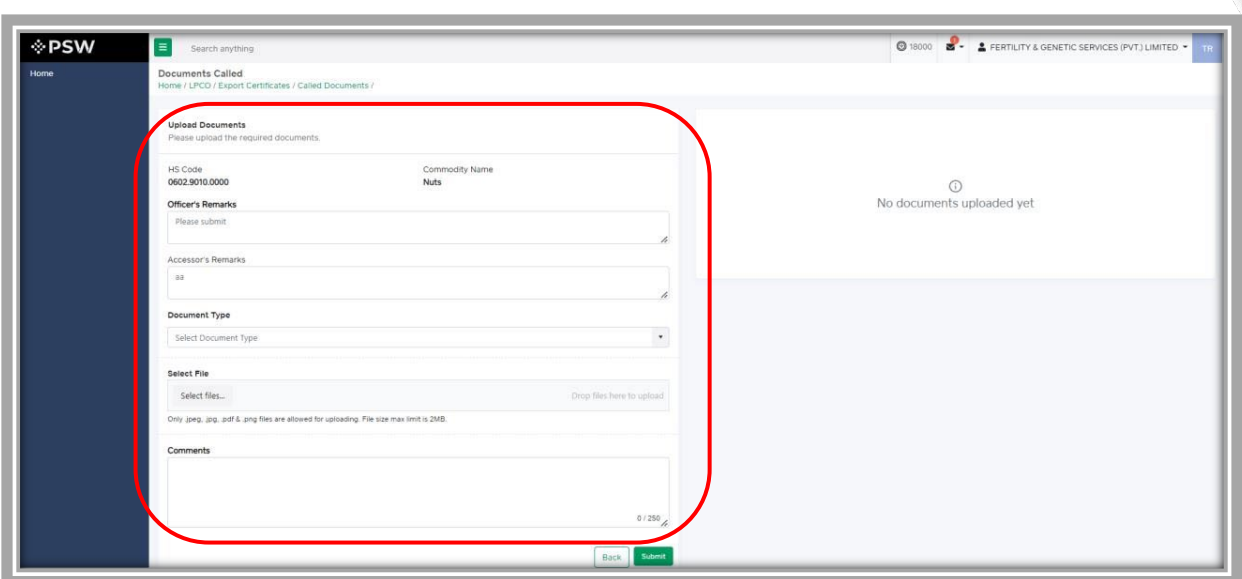

*Figure 11*

v. You will select required document by clicking on 'Document Type'

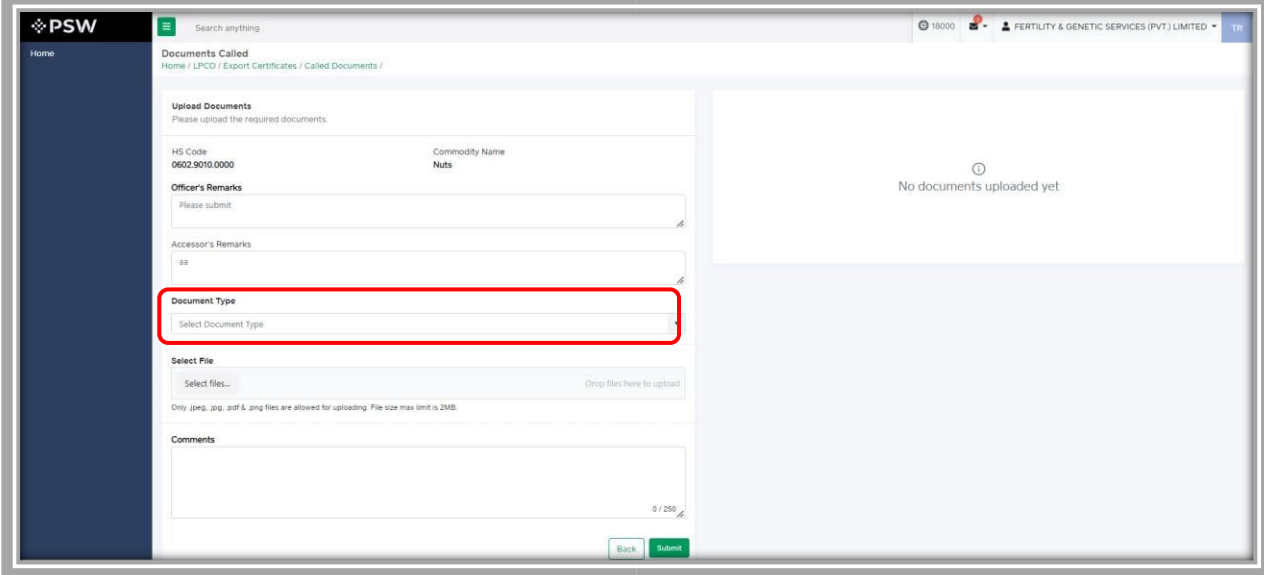

*Figure 12*

vi. You will click on selected file and upload file.

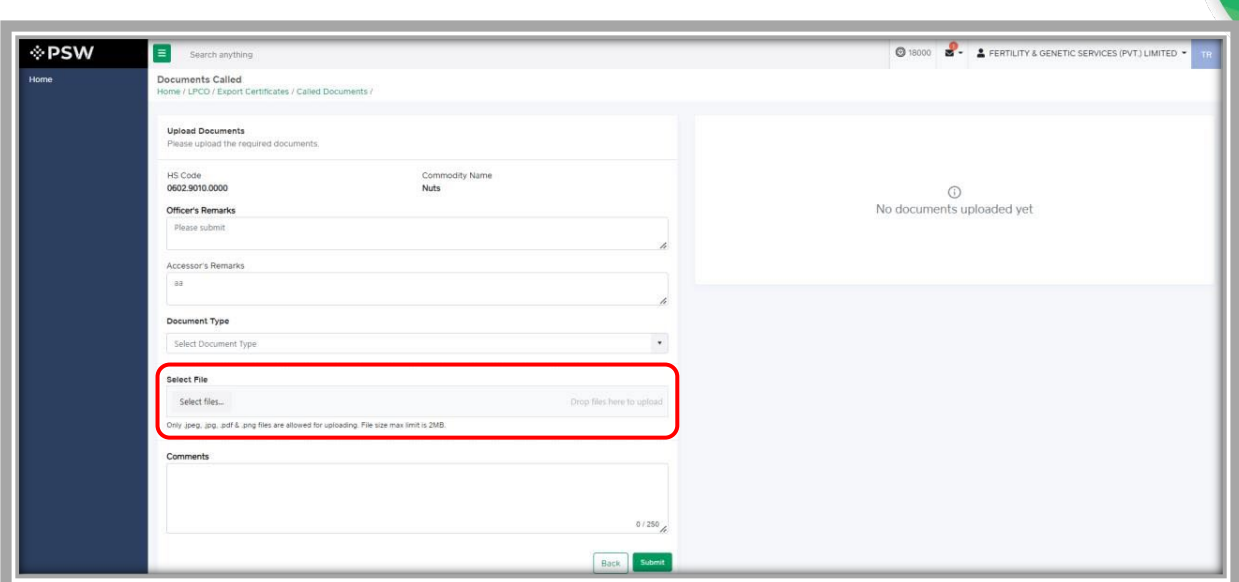

*Figure 13*

vii. You can review the attached document by clicking on document and click on 'Submit' button to submit document for further processing.

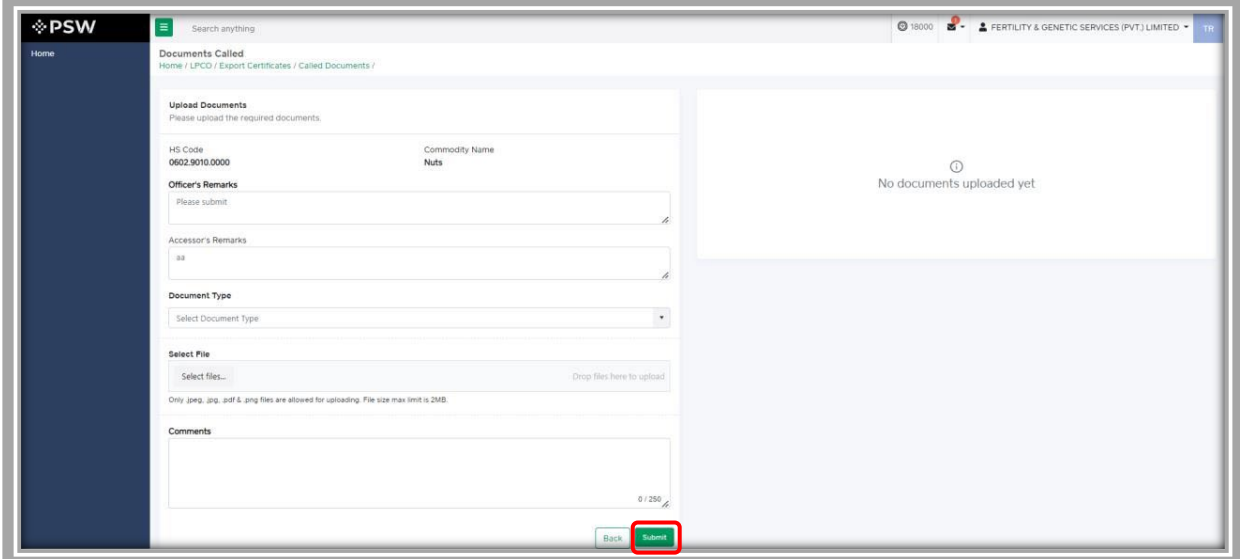

*Figure 14*

viii. Upon clicking on submit button a success pop-up will appear.

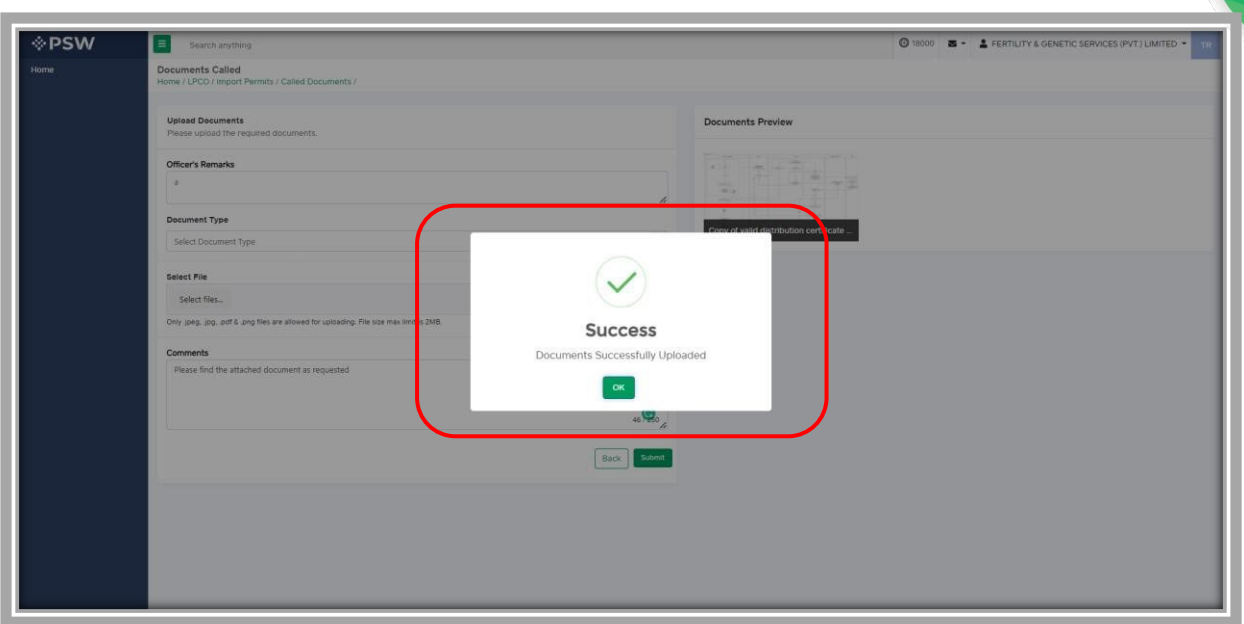

*Figure 15*

### <span id="page-14-0"></span>3.2.1.Alternate way to upload document

i. You can also upload document by clicking on action icon.

| <b>I</b> PSW | $\equiv$<br>Search anything                                      |                                             |                    |                  | 0 18000 <b>2 - 2</b> FERTILITY & GENETIC SERVICES (PVT.) LIMITED . |        |                     |
|--------------|------------------------------------------------------------------|---------------------------------------------|--------------------|------------------|--------------------------------------------------------------------|--------|---------------------|
| Home         | <b>Export Cortificate</b><br>Home / LPCO / Export Certificates / |                                             |                    |                  |                                                                    |        |                     |
|              | In Queue Amendment Request(s)                                    |                                             |                    |                  |                                                                    |        |                     |
|              | List of Export Certificates                                      |                                             |                    |                  |                                                                    | Search | $\alpha$            |
|              | Request Document Number                                          | Trader Name / Agent Name                    | Certificate Number | Submited On      | Status                                                             | Action |                     |
|              | EC-B1CD3E                                                        | FERTILITY & GENETIC SERVICES (PVT.) LIMITED |                    | $01 - 02 - 2022$ | Documents Called                                                   | đ.     |                     |
|              |                                                                  |                                             |                    |                  |                                                                    |        |                     |
|              |                                                                  |                                             |                    |                  |                                                                    |        | 1 - 15 of 182 items |

*Figure 16*

ii. Upon clicking on action button, you will be redirected to the 'Document Called' screen from where you can select document, upload file, add comments and submit document.

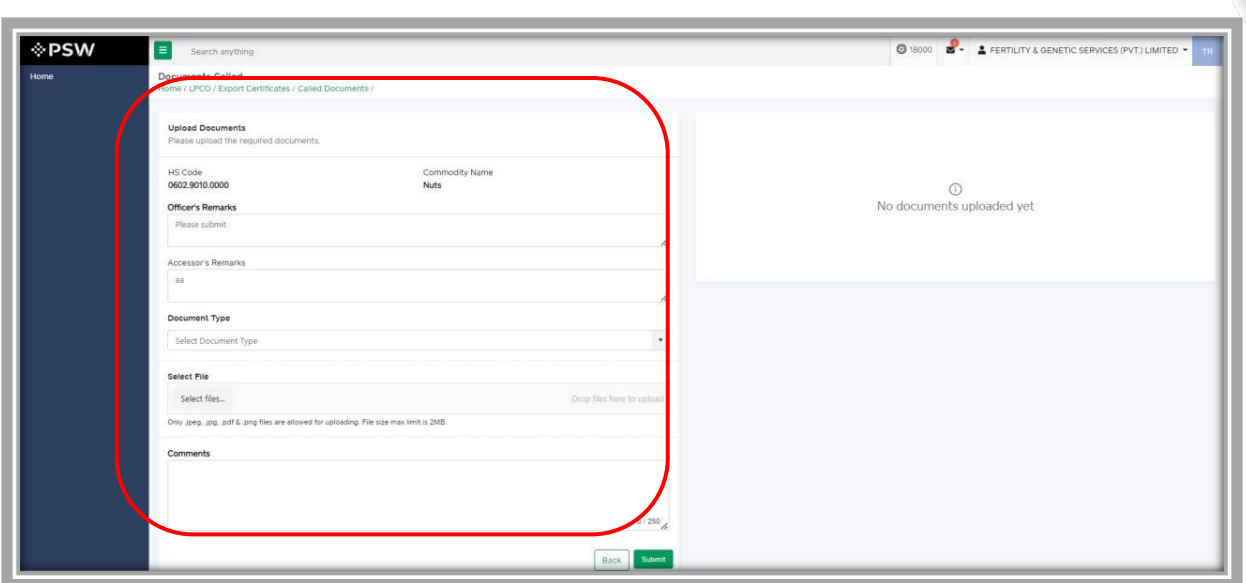

*Figure 17*

# <span id="page-15-0"></span>**3.3. Notification for Approval/Rejection of Export Certificate**

# <span id="page-15-1"></span>3.3.1. Approval notification

i. A notification will appear in your inbox notifying you about export certificate approval.

You will click on the notification.

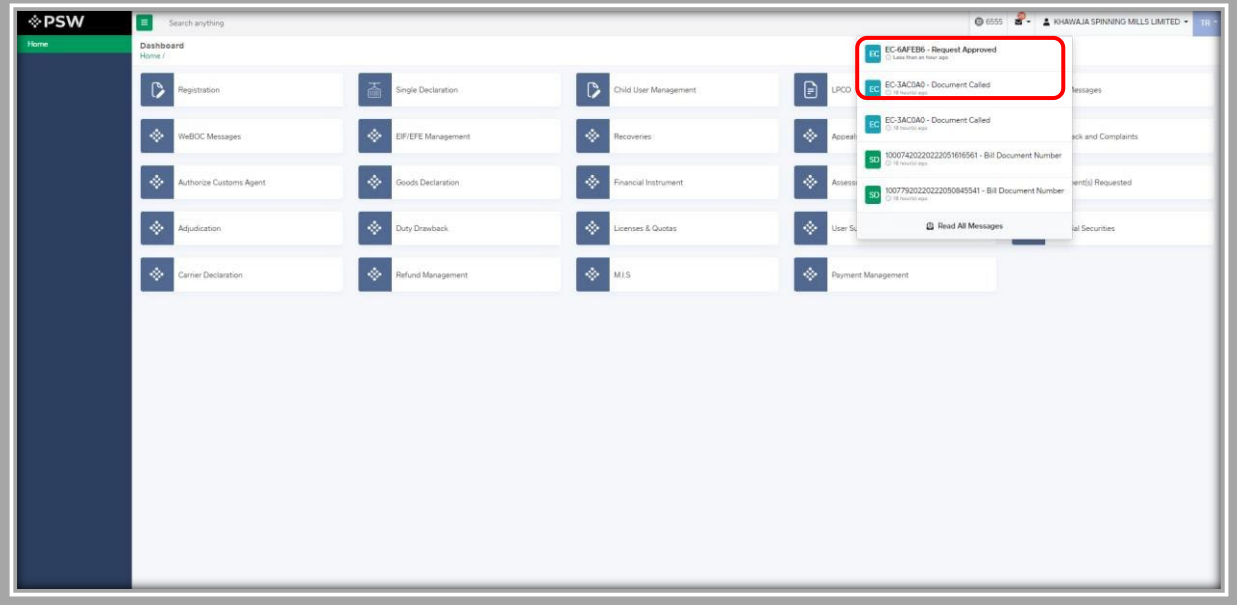

*Figure 18*

ii. You will click on a particular notification.

| <b>I</b> ∲ PSW | $\equiv$<br>Search anything  |                         |                                       |                                                                                                    | <b>O 6555 8 - A KHAWAJA SPINNING MILLS LIMTED +</b> |
|----------------|------------------------------|-------------------------|---------------------------------------|----------------------------------------------------------------------------------------------------|-----------------------------------------------------|
|                | Dashboard<br>Home /          |                         |                                       | EC-6AFEB6 - Request Approved                                                                                                    |                                                     |
|                | $\circ$<br>Registration      | Single Declaration      | $\mathsf{D}$<br>Child User Management | <b>EC-3AC0A0 - Document Called</b><br>$\Box$<br>LPCO                                                                                 | lessages                                            |
|                | ◈<br>WeBOC Messages          | ۰<br>EIF/EFE Management | ◈<br>Recoveries                       | EC-3AC0A0 - Document Called<br>Cl. 12 hours of a gas<br>$\Phi$<br>Appealt                                                            | sck and Complaints                                  |
|                |                              |                         |                                       | SD 10007420220222051616561 - Bill Document Number                                                                                    |                                                     |
|                | ◈<br>Authorize Customs Agent | ۰<br>Goods Declaration  | ۰<br>Financial Instrument             | $\diamondsuit$<br>Assessi<br>10077920220222050845541 - Bill Document Number<br>$SO$ $1007$ / $D$ and $D$ ( $D$ ) the set of span $D$ | jent(s) Requested                                   |
|                | ◈<br>Adjudication            | ◈<br>Duty Drawback      | ◈<br>Licenses & Quotas                | ◈<br><b>Q</b> Read All Messages<br>User Su                                                                                           | ial Securities                                      |
|                | ◈<br>Carrier Declaration     | ◈<br>Refund Management  | ۰<br>MIS                              | ◈<br>Payment Management                                                                                                    |                                                     |
|                |                              |                         |                                       |                                                                                                    |                                                     |
|                |                              |                         |                                       |                                                                                                    |                                                     |
|                |                              |                         |                                       |                                                                                                    |                                                     |
|                |                              |                         |                                       |                                                                                                    |                                                     |
|                |                              |                         |                                       |                                                                                                    |                                                     |
|                |                              |                         |                                       |                                                                                                    |                                                     |
|                |                              |                         |                                       |                                                                                                    |                                                     |
|                |                              |                         |                                       |                                                                                                    |                                                     |
|                |                              |                         |                                       |                                                                                                    |                                                     |

*Figure 19*

iii. You will be re-directed to the inbox from where you will click on 'View Export Certificate'.

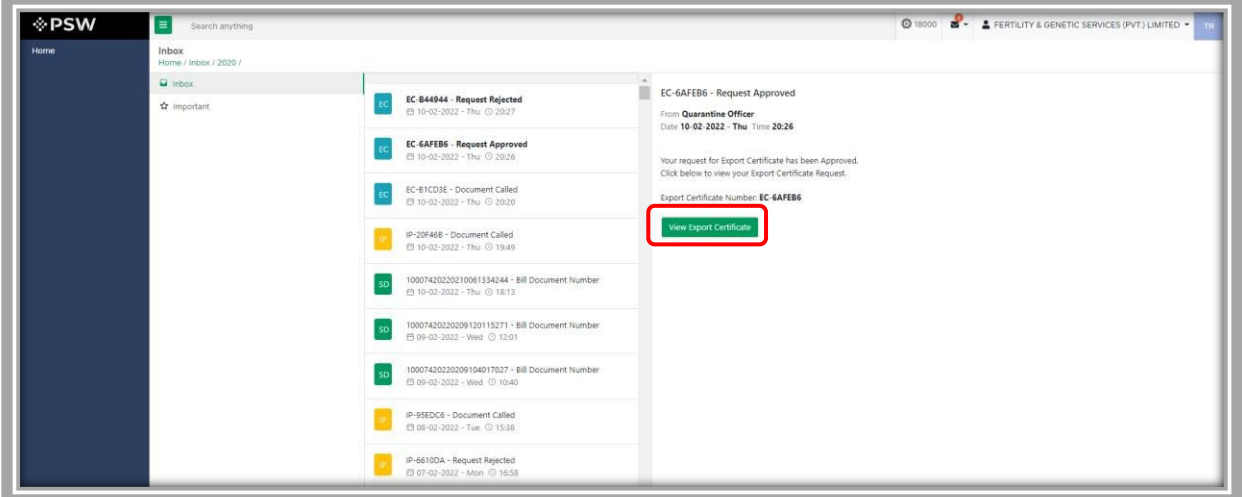

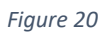

iv. When you will click on 'View Export Certificate' button then approved Export Certificate shall appear.

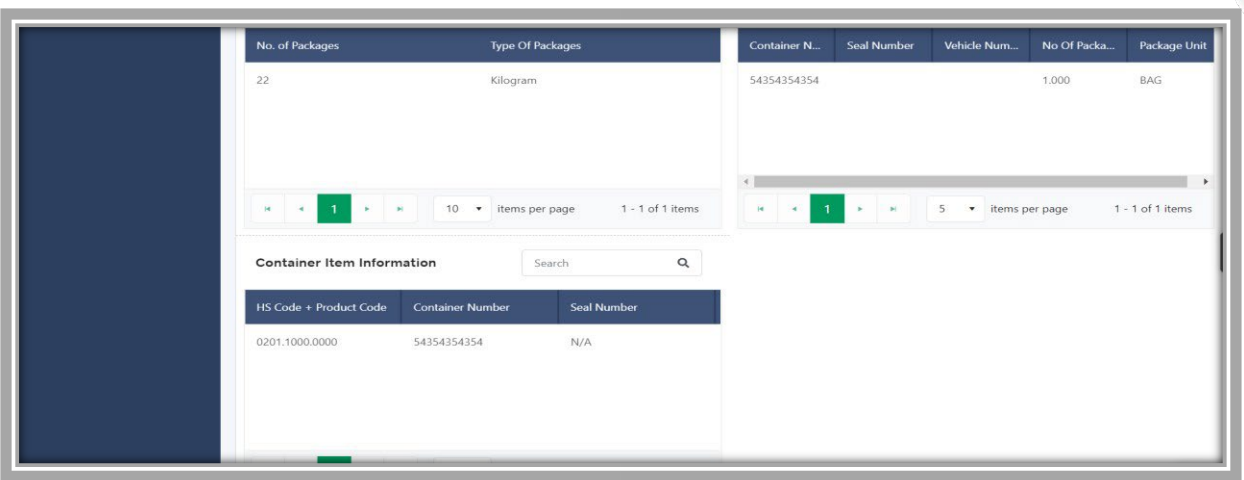

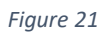

v. You can click on 'Print' button to print Export Certificate in AQD prescribed certificate.

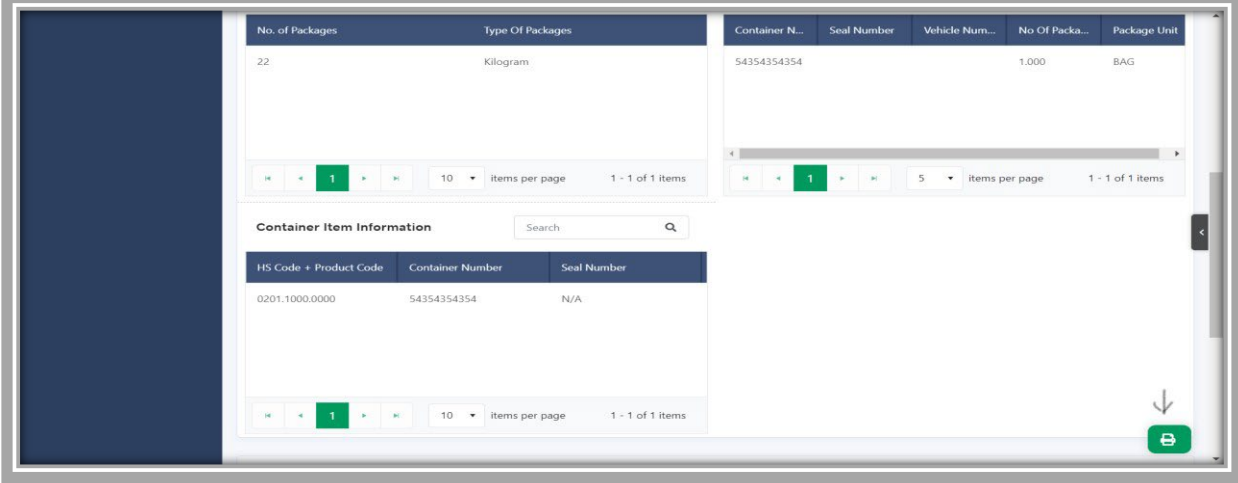

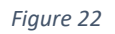

vi. Upon clicking on 'print' button, a PDF file will automatically download.

Please Note: The certificate shown below is generated using dummy data, for demonstration purpose only. The actual certificate might slightly differ with respect to the particulars.

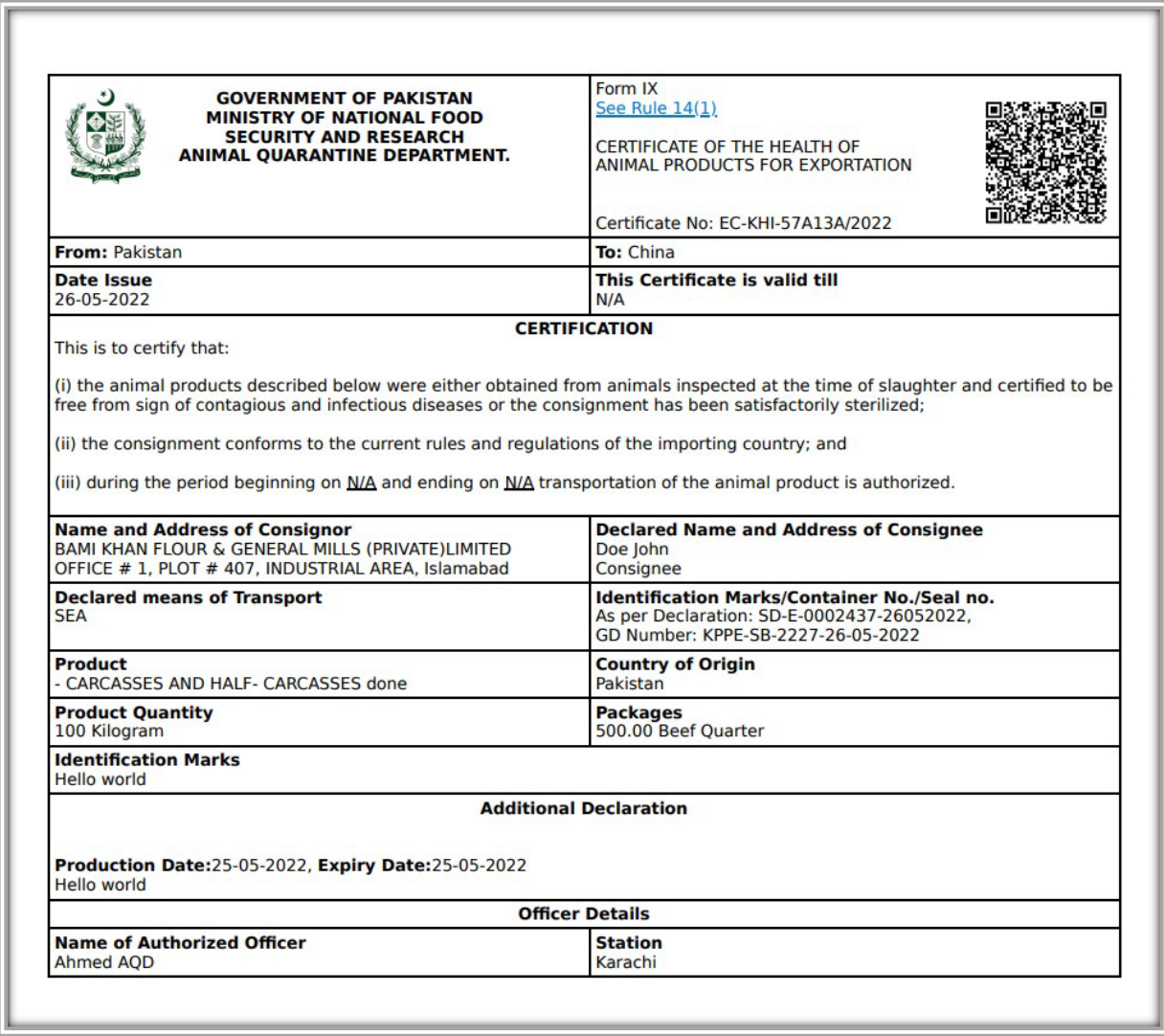

*Figure 23*

# *Alternate way to print approved Export Certificate*

i. You can navigate to export Certificate grid and click on 'print' button to print approved export certificate in AQD prescribed forms.

| <b>Export Certificates</b> | <b>Export Certificate</b><br>Home / LPCO / Export Certificates / |                      |                                                     |                        |             |               |             |
|----------------------------|------------------------------------------------------------------|----------------------|-----------------------------------------------------|------------------------|-------------|---------------|-------------|
|                            | In Queue                                                         | Amendment Request(s) |                                                     |                        |             |               |             |
|                            | <b>List of Export Certificates</b>                               |                      |                                                     |                        |             | Search        | $\mathsf Q$ |
|                            | Agency                                                           | Request Docu         | Trader Name / Agent Name                            | Certificate            | Submited On | <b>Status</b> | Action      |
|                            | Animal Quarantine<br>Department                                  | EC-DD847E            | BAMI KHAN FLOUR & GENERAL<br>MILLS (PRIVATE)LIMITED | EC-KHI-<br>57A13A/2022 | 26-05-2022  | Approved      | ₿           |

*Figure 24* 

ii. Upon clicking on print button, a PDF file will automatically download.

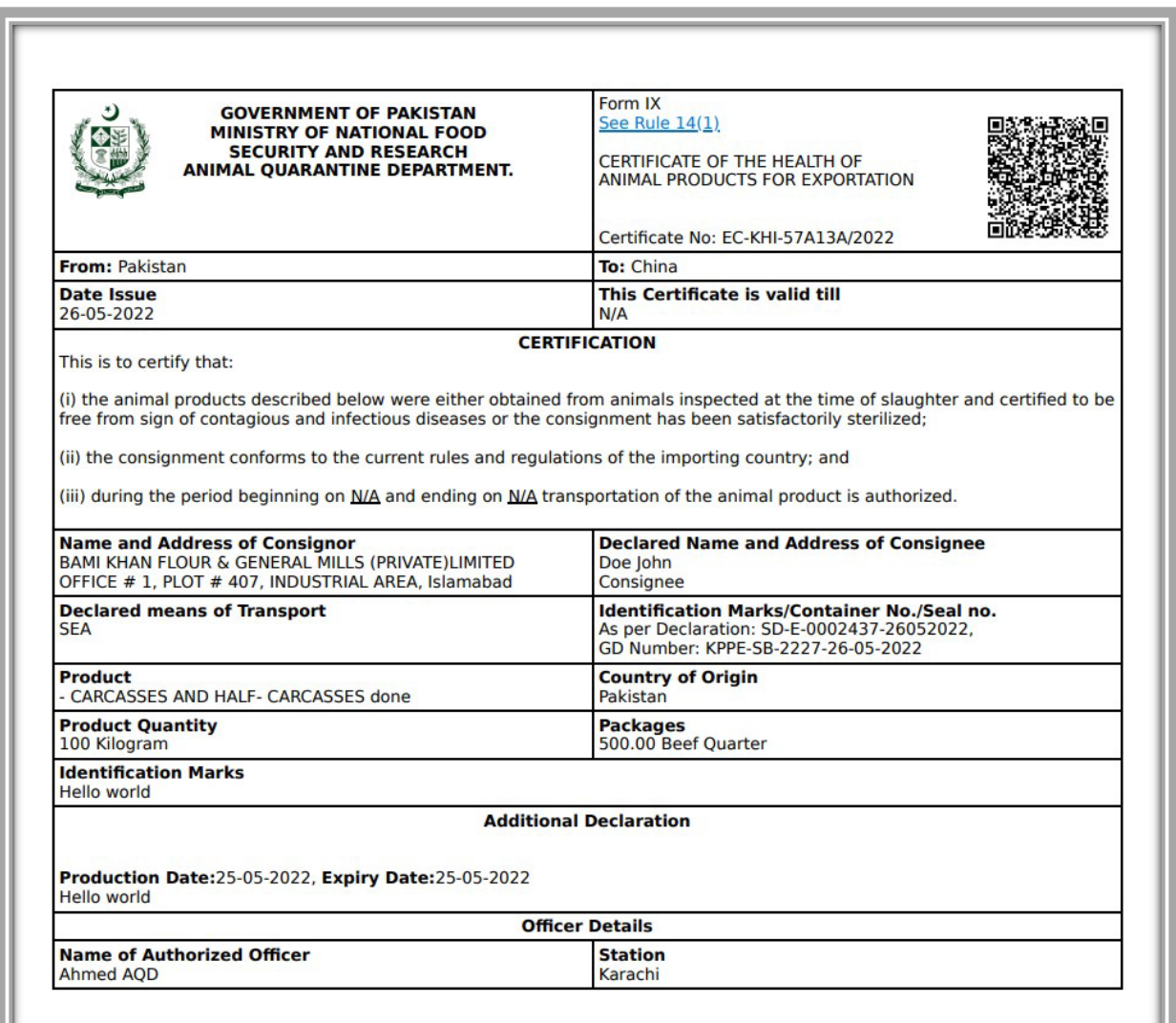

*Figure 25*

# <span id="page-19-0"></span>3.3.2. Rejection notification

i. A notification will appear in user's inbox notifying user about export certificate rejection.

| <b>I</b> PSW | $\equiv$<br>Search anything  |                         |                                       | <b>@ 6555 8- 4 KHAWAJA SPINNING MILLS LIMITED +</b>                                                   |
|--------------|------------------------------|-------------------------|---------------------------------------|----------------------------------------------------------------------------------------------------|
|              | Dashboard<br>Home /          |                         |                                       | <b>FC</b> EC-B44944 - Request Rejected                                                                |
|              | C<br>Registration            | 矞<br>Single Declaration | $\mathsf{D}$<br>Child User Management | $\Box$<br>EC-3AC040 - Document Called<br>LPCO.<br>lessages                                            |
|              | ۰<br>WeBOC Messages          | ۰<br>EIF/EFE Management | ۰<br>Recoveries:                      | EC-3AC0A0 - Document Called<br>EC<br>۰<br>sck and Complaints<br>Appeals                               |
|              |                              |                         |                                       | SD 10007420220222051616561 - Bill Document Number                                                     |
|              | ◈<br>Authorize Customs Agent | ۰<br>Goods Declaration  | ۰<br>Financial Instrument             | ÷.<br>ent(s) Requested<br>Assessi<br>10077920220222050845541 - Bill Document Number<br>50 10077920220 |
|              | ◈<br>Adjudication            | 令<br>Duty Drawback      | ۰<br>Licenses & Quotas                | <b>Co</b> User St<br><b>Q</b> Read All Messages<br>al Securities                                      |
|              | ◈<br>Carrier Declaration     | ۰<br>Refund Management  | ◈<br>M.I.S.                           | ۰<br>Payment Management                                                                               |
|              |                              |                         |                                       |                                                                                                    |
|              |                              |                         |                                       |                                                                                                    |
|              |                              |                         |                                       |                                                                                                    |
|              |                              |                         |                                       |                                                                                                    |
|              |                              |                         |                                       |                                                                                                    |
|              |                              |                         |                                       |                                                                                                    |
|              |                              |                         |                                       |                                                                                                    |
|              |                              |                         |                                       |                                                                                                    |
|              |                              |                         |                                       |                                                                                                    |

*Figure 26*

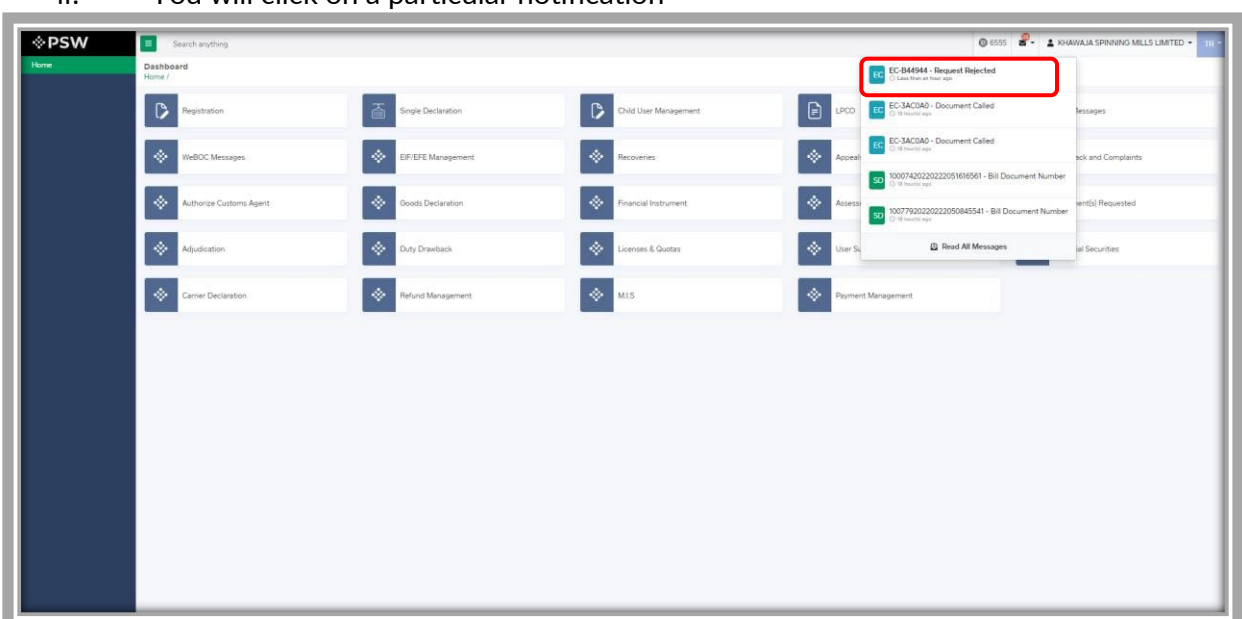

ii. You will click on a particular notification

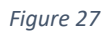

iii. When You will click on 'View Export Certificate, you will be redirected to the inbox screen from where you can click on 'View Export Certificate' button to view rejected Export Certificate.

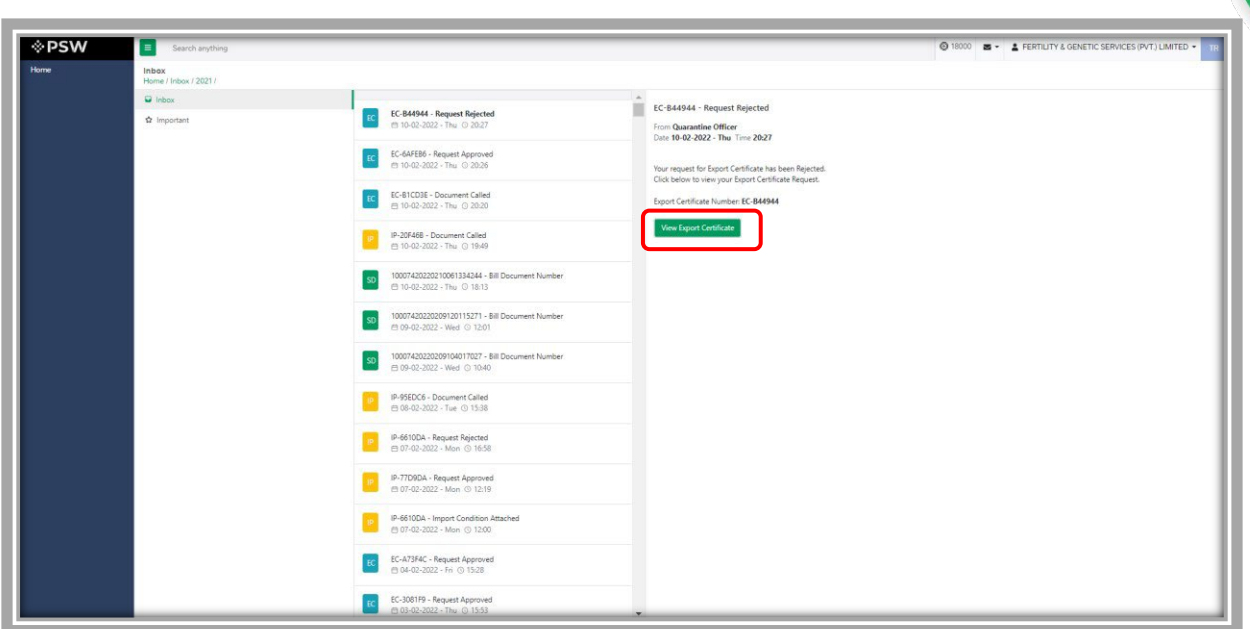

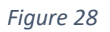

iv. When you will click on View export certificate button then rejected export certificate will open where you can view officer remarks.

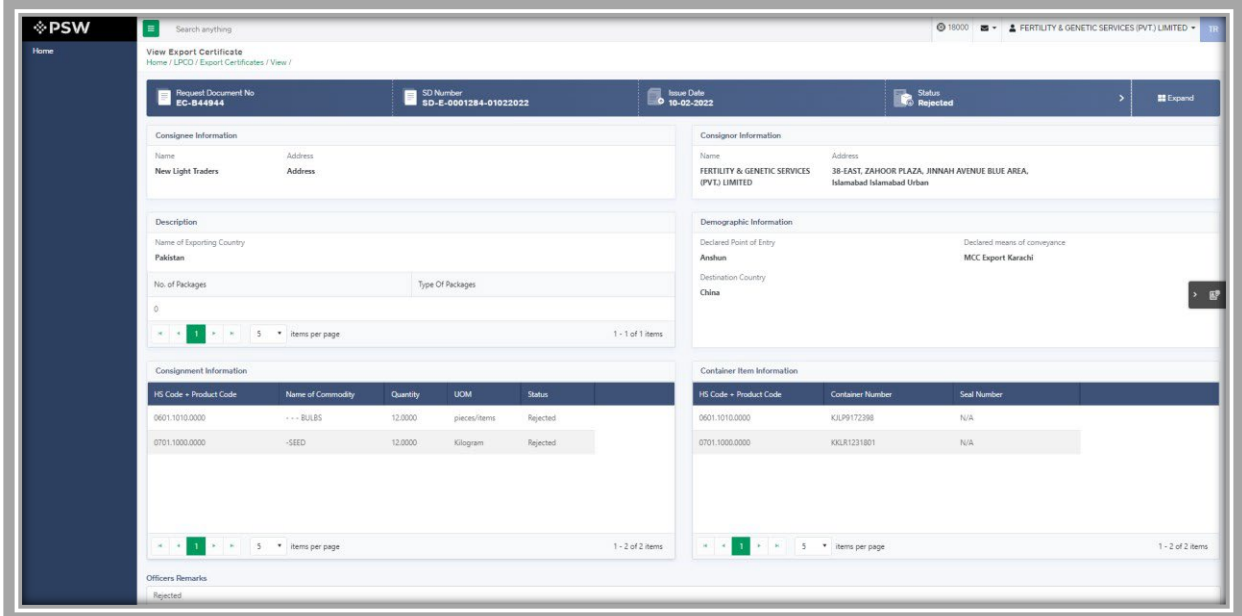

*Figure 29*

# <span id="page-22-0"></span>**3.4. Export Certificate Amendment**

i. To amend a submitted Single Declaration, click on the Amend icon under the "Action" tab. Upon clicking on the icon, "Amend Single Declaration" interface will appear.

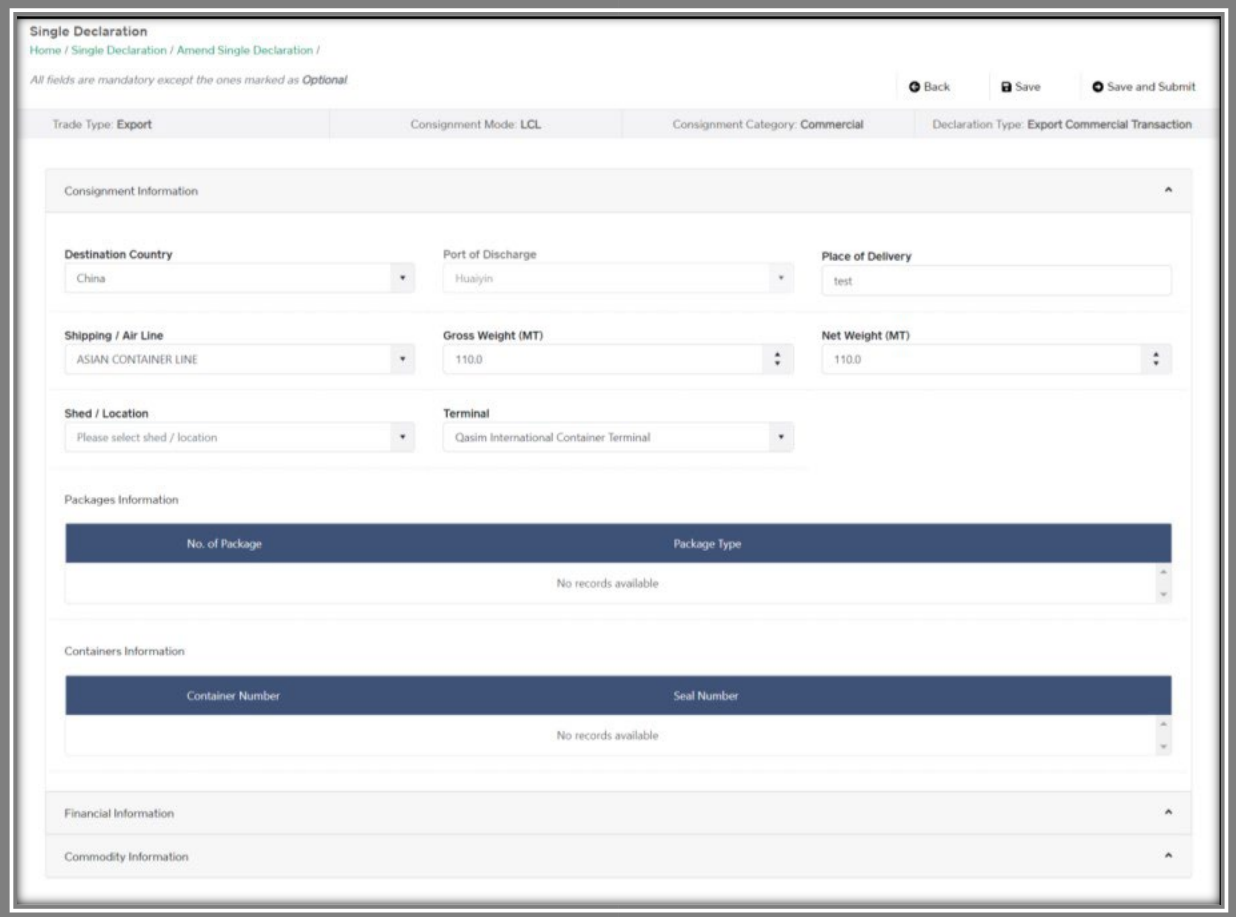

- ii. The "Amend Single Declaration" interface displays multiple sections consisting of the data fields which can be modified by the user.
- iii. After updating the provided information, click on "Save and Submit" option to submit the Single Declaration amendment.
- iv. If trader/custom agent had filed an SD amendment, a notification will appear in the notification bar. You will click on notification button appearing at top right side on the window

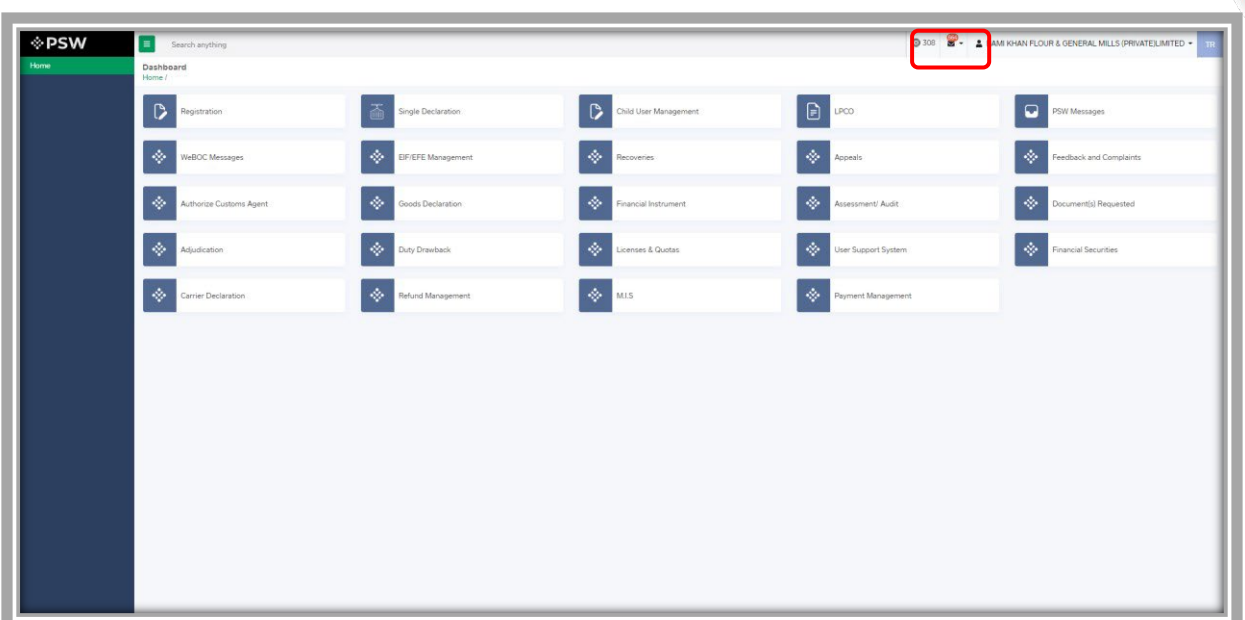

#### *Figure 30*

i. You will click on a particular notification 0308 R- 184 ® PSW ٦ EC-45FE0C/2022  $\begin{array}{c} \hline \mathbf{C} \end{array}$  $\boxed{\circ}$ id User Manageme  $\boxed{a}$ laration  $\ddot{\phi}$ ٠ EFE Manageme  $\overline{\bullet}$ enses & Quotas **B** Read All Messay  $\overline{\phi}$ à. ٨

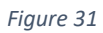

ii. If 'Amendment Request Created' notification is clicked, you will be redirected to the

inbox from where you will click on 'View Export Certificate'.

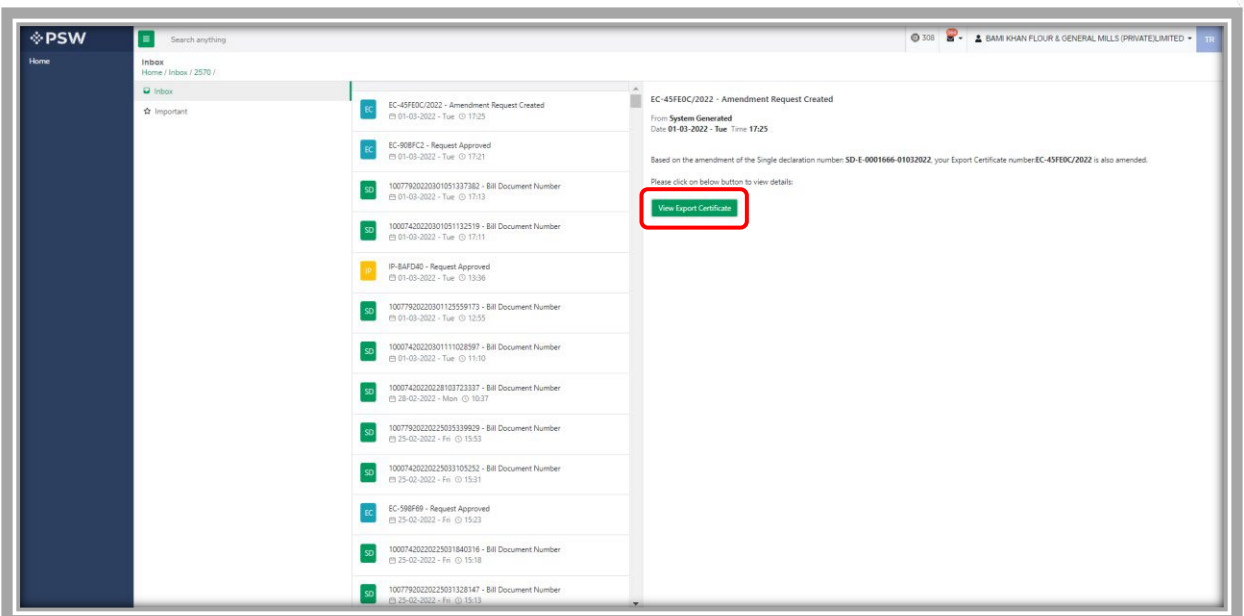

*Figure 32*

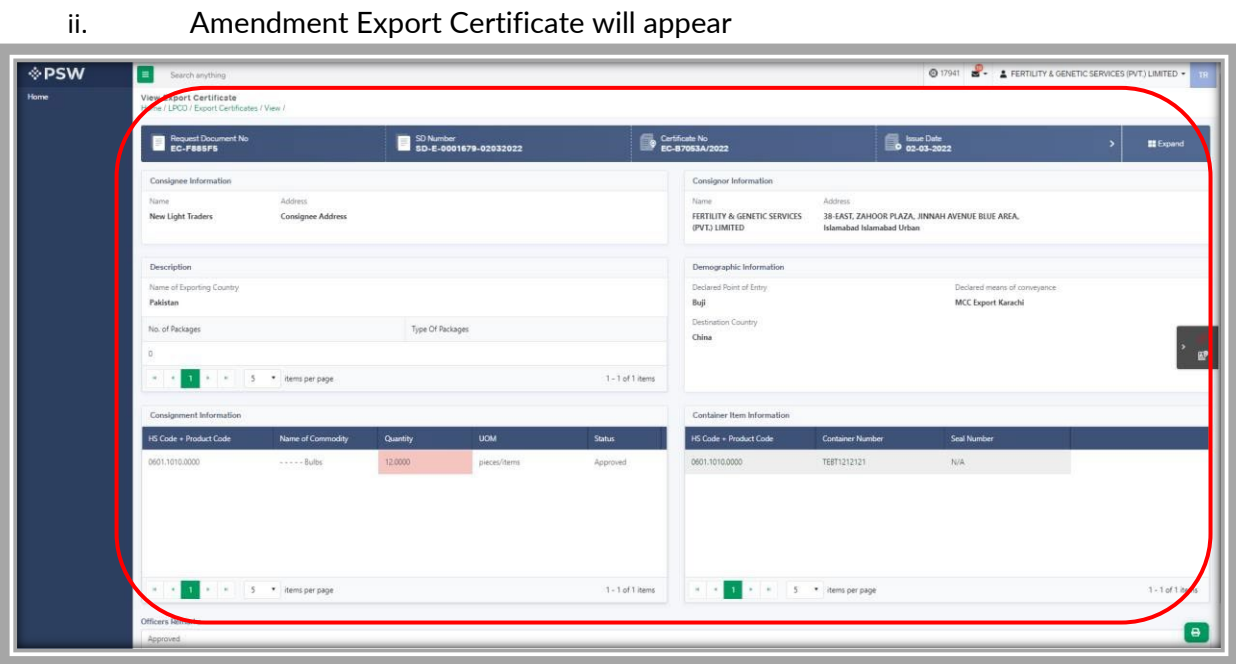

*Figure 33*

iii. User can view the amended field with the help of the widget available in the screen

below.

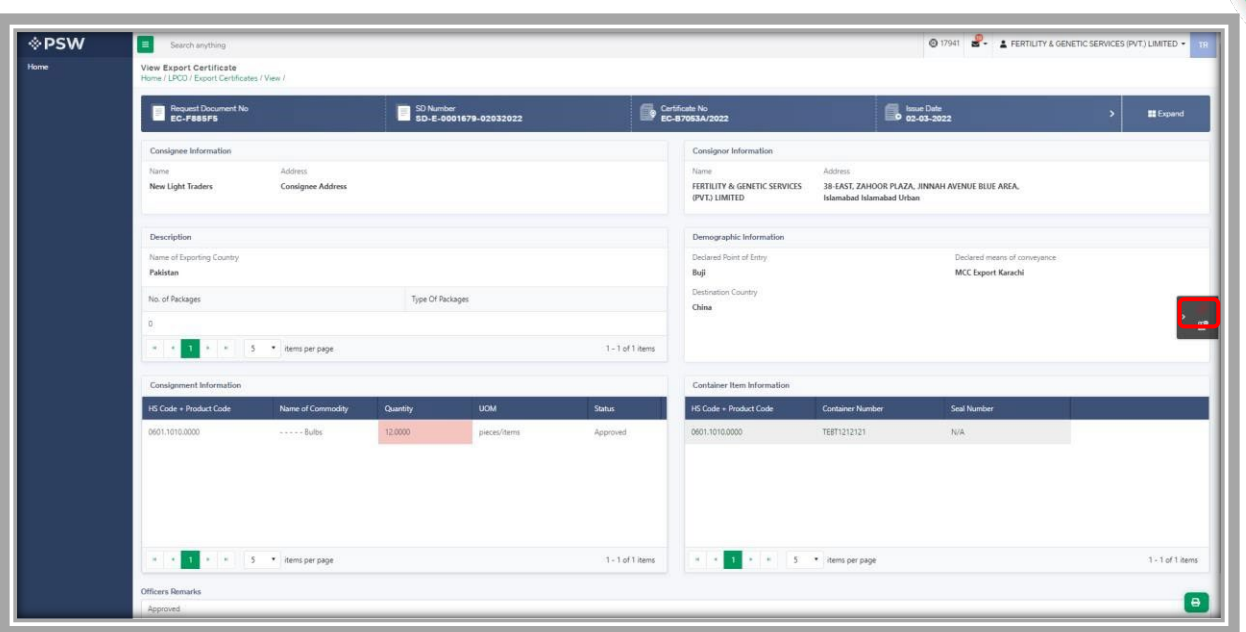

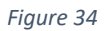

iv. As the user filed an amendment against the quantity of the item, the quantity highlighted in 'Red' is the previous value which was entered by the trader/custom agent while submitting the SD and the quantity highlighted in 'Green' shows the updated quantity.

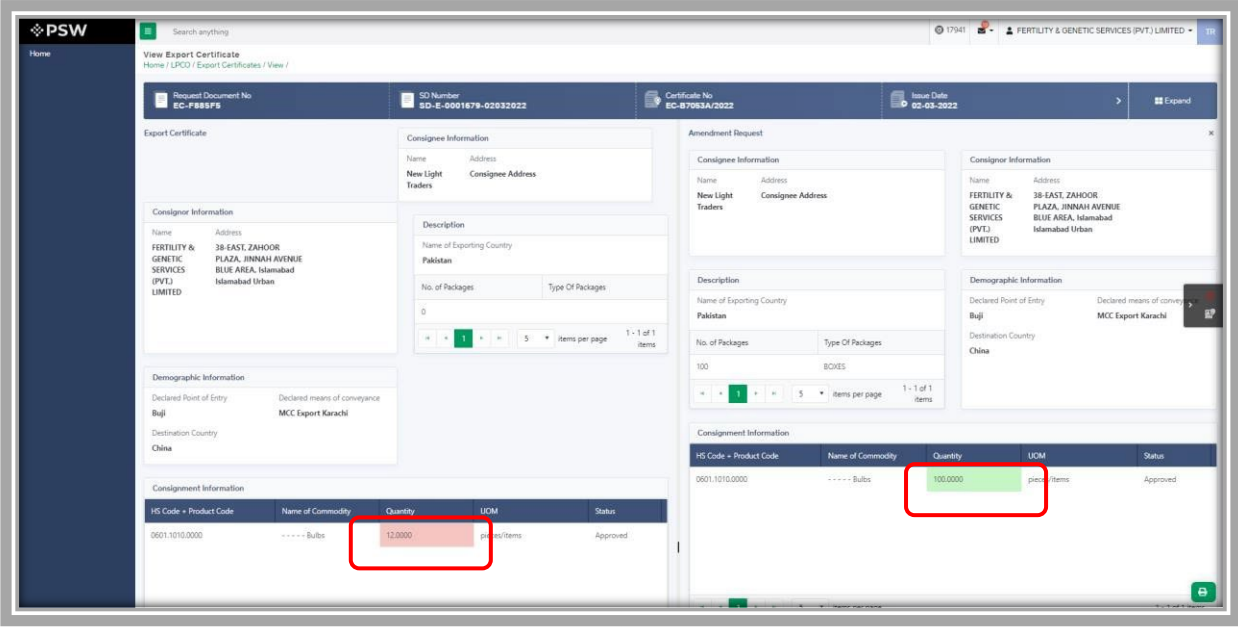

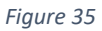

v. User can also view the 'Consignment additional information' by clicking on the item in

the consignment information tab.

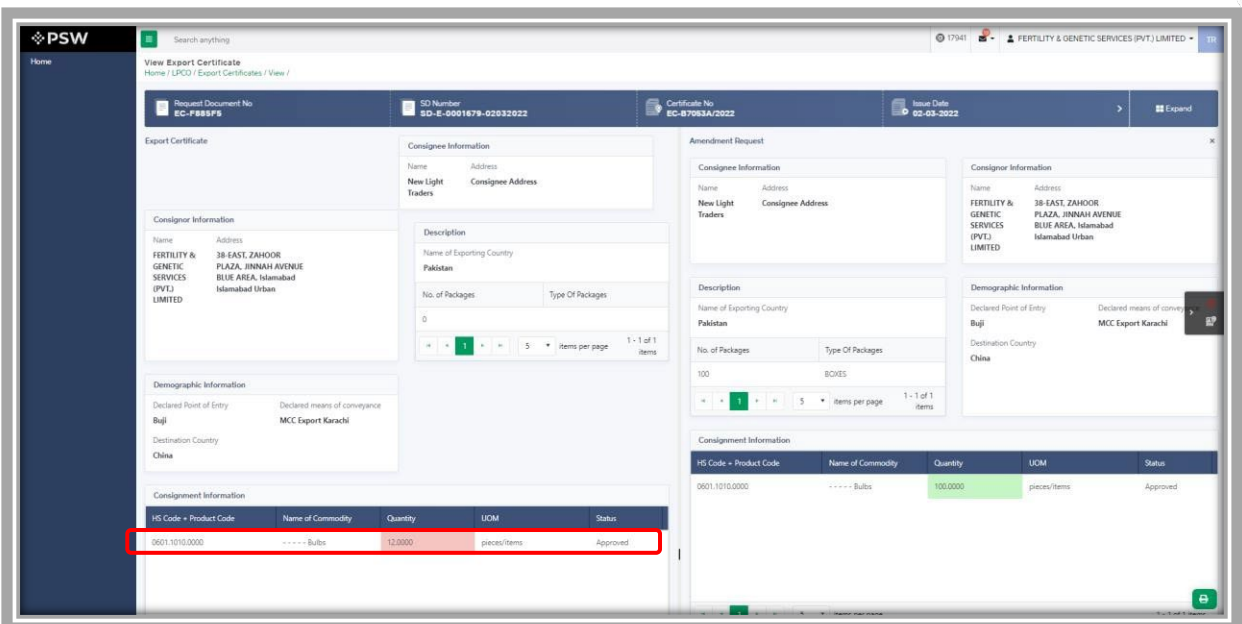

*Figure 36*

| <b>I</b> ∕⊵PSW | Search anything                                                                                                    |                                                 |                                             |                                  |                                       |                                                           | @ 17941 2 FERTILITY & GENETIC SERVICES (PVT.) LIMITED                             |                                                       |
|----------------|----------------------------------------------------------------------------------------------------|-------------------------------------------------|---------------------------------------------|----------------------------------|---------------------------------------|-----------------------------------------------------------|-----------------------------------------------------------------------------------|-------------------------------------------------------|
|                | <b>View Export Certificate</b><br>Home / LPCO / Export Certificates / View /                                                                      |                                                 |                                             |                                  |                                       |                                                           |                                                                                   |                                                       |
|                | Request Document No                                                                                                    |                                                 | SD Number<br>SD-E-0001679-02032022          | Certificate No<br>EC-B7053A/2022 |                                       | <b>De Issue Date</b>                                      |                                                                                   | ■ Expand<br>$\rightarrow$                             |
|                | <b>Export Certificate</b>                                                                                                    |                                                 | Consignee Information                       | Amendment Request                |                                       |                                                           |                                                                                   |                                                       |
|                |                                                                                                    | onsignment Additional Information               |                                             |                                  |                                       |                                                           | Consignor Information                                                             |                                                       |
|                | Consignor Information                                                                                                    | HS Code - Product Code<br>0601.1010.0000        | Item Description<br>$\cdots$ Bulbs          | Origin<br>Pakistan               | Quantity<br>12,0000                   | arne<br><b>ERTILITY &amp;</b><br>ENETIC<br><b>ERVICES</b> | Address<br>38-EAST, ZAHOOR<br>PLAZA, JINNAH AVENUE<br><b>BLUE AREA, Islamabad</b> |                                                       |
|                | Name:<br>Address<br>FERTILITY &<br>38-EAST, ZAHOOF<br>PLAZA, JINNA <mark>R</mark> AV<br><b>GENETIC</b><br><b>BLUE AREA, Is</b><br><b>SERVICES</b> | <b>UOM</b><br>pleces/items                      | Purpose Of Export<br>Sowing and cultivation | Botanical name of plant<br>BNOP  | Date<br>28-02-2022                    | <b>NTJ</b><br><b>IMITED</b>                               | <b>Islamabad Urban</b>                                                            |                                                       |
|                | Islamabad Urb<br>(PVL)<br><b>LIMITED</b>                                                                                                    | Furnigation Company<br>FC                       | Fumigator Name<br>FN                        | Temperature<br>12.00             | Duration<br>12                        |                                                           | emographic Information<br>eclared Point of Entry                                  | Declared means of convey<br><b>MCC Export Karachi</b> |
|                |                                                                                                    | Treatment / Chemical (active ingredients)<br>TC | Additional Information<br>qwertyy           | Concentration<br>cc              | Additional Declaration<br><b>ADEC</b> | hins                                                      | estimation Country                                                                |                                                       |
|                | Demographic Information                                                                                                    | Remarks                                         |                                             |                                  |                                       |                                                           |                                                                                   |                                                       |
|                | Declared Point of Entry<br>Buji<br>Destination Country                                                                                            | Approved                                        |                                             |                                  |                                       |                                                           |                                                                                   |                                                       |
|                | China                                                                                                    |                                                 |                                             |                                  |                                       |                                                           | UOM                                                                               | Status                                                |
|                | Consignment Information                                                                                                    |                                                 |                                             | Close                            |                                       |                                                           | pieces/items                                                                      | Approved                                              |
|                | HS Code - Product Code                                                                                                    | Name of Commodity<br>Quantity                   | <b>UOM</b>                                  | Status:                          |                                       |                                                           |                                                                                   |                                                       |
|                | 0601.1010.0000                                                                                                    | Second Bulbs<br>12,0000                         | precesittems                                | Approved                         |                                       |                                                           |                                                                                   |                                                       |
|                |                                                                                                    |                                                 |                                             |                                  |                                       |                                                           |                                                                                   |                                                       |

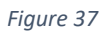

- <span id="page-26-0"></span>3.4.1. Alternate way to view Export Certificate Amendment
- i. To view the Export Certificate Amendment request, trader/custom agent will click on 'LPCO'.

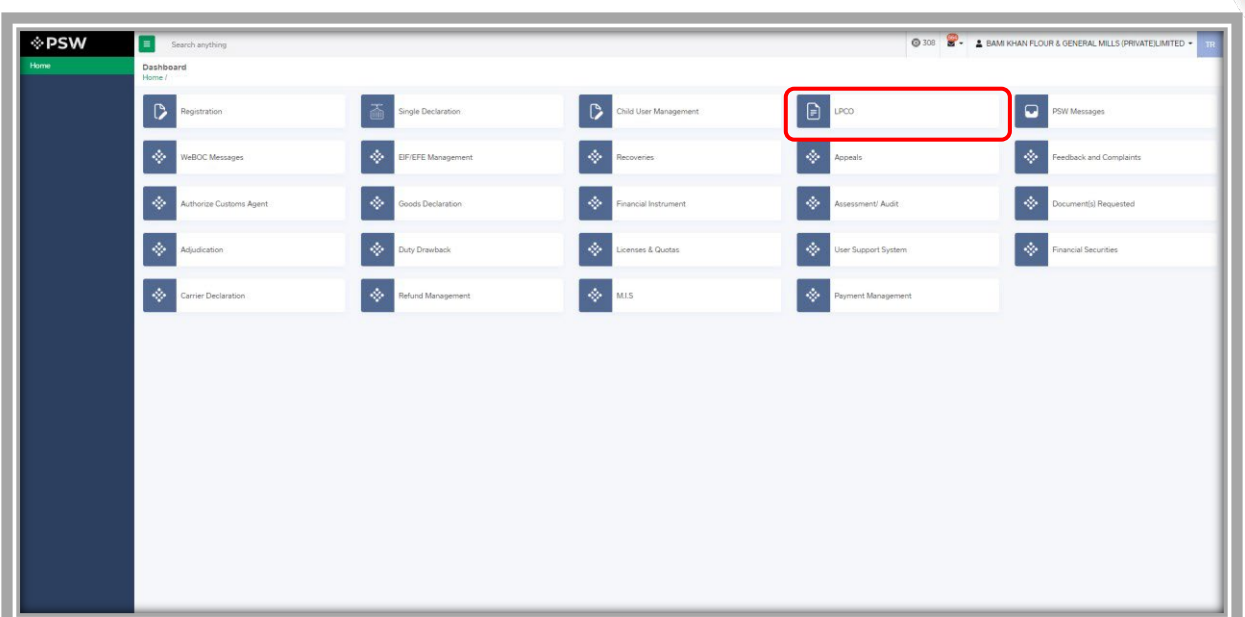

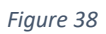

# ii. Trader/custom agent will click on 'Export Certificate'

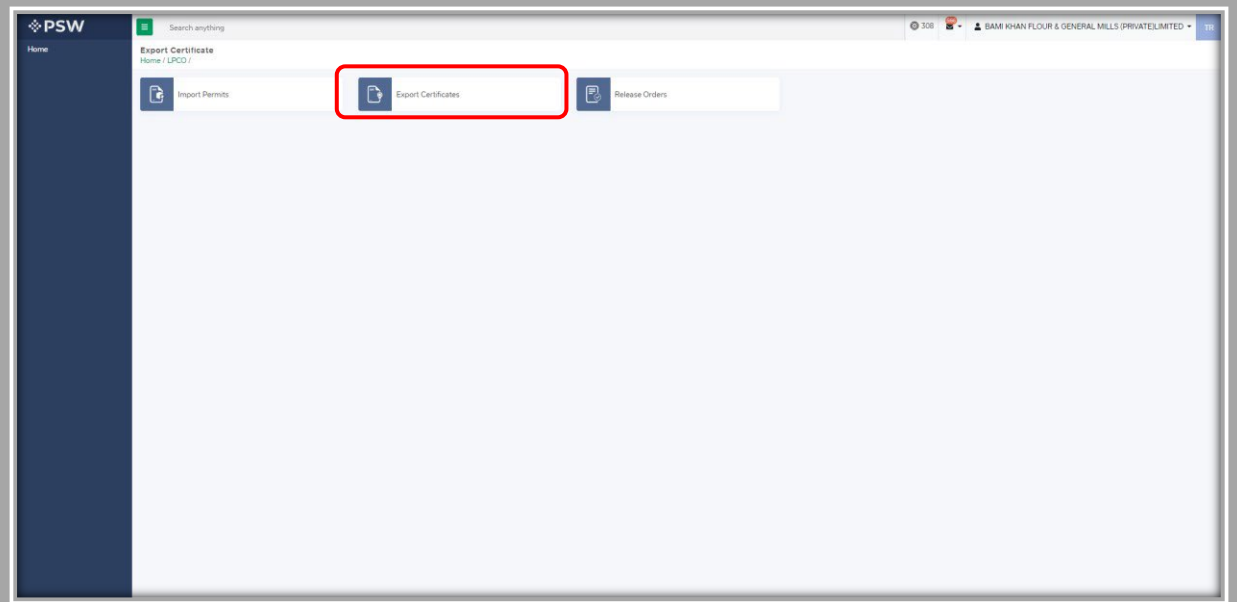

*Figure 39*

iii. User will click on 'Amendment Request' tab and view the list of amended Export

**Certificates** 

| <b>Export Certificate</b>           |                                                      |                        |                   |                               |                     |
|-------------------------------------|------------------------------------------------------|------------------------|-------------------|-------------------------------|---------------------|
| Home / LPCO / Export Certificates / |                                                      |                        |                   |                               |                     |
| Amendment Request(s)<br>In Queue    |                                                      |                        |                   |                               |                     |
| <b>List of Export Certificates</b>  |                                                      |                        |                   |                               | Search              |
| Request Document Number             | Trader Name / Agent Name                             | Certificate Number     | Submited On       | <b>Status</b>                 | Action              |
| EC-F885FS                           | FERTILITY & GENETIC SERVICES (PVT.) LIMITED          | EC-87053A/2022         | 02-03-2022        | Approved                      | $\Theta$            |
| EC-E797A6                           | FERTILITY & GENETIC SERVICES (PVT.) LIMITED          |                        | 02-03-2022        | Inspection Document Submitted |                     |
| EC-ASFF6D                           | FERTILITY & GENETIC SERVICES (PVT.) LIMITED          |                        | 02-03-2022        | Inspection Document Submitted |                     |
| EC-DC2C51                           | FERTILITY & GENETIC SERVICES (PVT.) LIMITED          |                        | 02-03-2022        | Assigned to Officer           |                     |
| EC-DD884B                           | FERTILITY & GENETIC SERVICES (PVT.) LIMITED          |                        | 02-03-2022        | Assigned to Officer           |                     |
| EC-CBC7DA                           | FERTILITY & GENETIC SERVICES (PVT.) LIMITED          |                        | 02-03-2022        | Assigned to Officer           |                     |
| EC-2868D3                           | FERTILITY & GENETIC SERVICES (PVT.) LIMITED          |                        | 02-03-2022        | Assigned to Officer           |                     |
| EC-5B38E3                           | FERTILITY & GENETIC SERVICES (PVT.) LIMITED          | EC-0336EC/2022         | 02-03-2022        | Approved                      | $\Theta$            |
| EC-DC69EE                           | FERTILITY & GENETIC SERVICES (PVT.) LIMITED          | EC-EBD610/2022         | 02-03-2022        | Approved                      | ٠                   |
| EC-4D45B5                           | FERTILITY & GENETIC SERVICES (PVT.) LIMITED          |                        | 02-03-2022        | Payment Awaited               |                     |
| EC-64ABC5                           | FERTILITY & GENETIC SERVICES (PVT.) LIMITED          | EC-6E13A0/2022         | 02-03-2022        | Approved                      | $\Theta$            |
| EC-66DED0                           | FERTILITY & GENETIC SERVICES (PVT.) LIMITED          |                        | 01-03-2022        | Assigned to Officer           |                     |
| EC-91225E                           | FERTILITY & GENETIC SERVICES (PVT.) LIMITED          | EC-C99899/2022         | 01-03-2022        | Approved                      | $\ddot{ }$          |
| <b>KA BARAS</b>                     | PERMISSION CREATION AT A REAL EXPLANATION CONTINUES. | <b>FA MAKERY (MANA</b> | <b>AK AR ARNA</b> |                               |                     |
|                                     |                                                      |                        |                   |                               | 1 - 15 of 250 items |

*Figure 40*

iv. Following screens shows the list of amendment request along with the 'status' column.

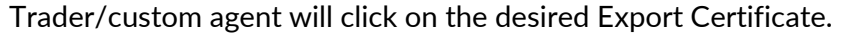

| Home / LPCO / Export Certificates / |                                                                                      |                    |             |                    |
|-------------------------------------|--------------------------------------------------------------------------------------|--------------------|-------------|--------------------|
| Amendment Request(s)<br>In Queue    |                                                                                      |                    |             |                    |
| List of Amendment Requests          |                                                                                      |                    |             | Search             |
| Request Document Number             | Trader Name / Agent Name                                                             | Certificate Number | Submited On | Status             |
| EC-F885F5                           | FERTIUTY & GENETIC SERVICES (PVT.) UMITED                                            | EC-87053A/2022     | 02-03-2022  | Approved           |
| EC-18064A                           | FERTILITY & GENETIC SERVICES (PVT.) LIMITED                                          | EC-D476ED/2022     | 22-02-2022  | Approved           |
| EC-D358EC                           | FERTILITY & GENETIC SERVICES (PVT.) LIMITED                                          | EC-9A53CF/2022     | 22-02-2022  | Approved           |
| EC-25AB64                           | FERTILITY & GENETIC SERVICES (PVT.) LIMITED                                          | EC-3FC936/2022     | 22-02-2022  | Payment Awaited    |
| EC-E8967B                           | FERTILITY & GENETIC SERVICES (PVT.) LIMITED.                                         | EC-348B88/2022     | 22-02-2022  | Payment Received   |
| EC-DB1CCC                           | FERTILITY & GENETIC SERVICES (PVT.) LIMITED / HARAG-LLOYD PAKISTAN (PRIVATE) LIMITED | EC-3CF594/2022     | 16-02-2022  | Payment Awaited    |
| EC-660784                           | FERTILITY & GENETIC SERVICES (PVT.) LIMITED / HARAG-LLOYD PAKISTAN (PRIVATE) LIMITED | EC-E64F45/2022     | 16-02-2022  | Payment Awaited    |
| EC-DB2425                           | FERTILITY & GENETIC SERVICES (PVT.) UMITED                                           | EC-C572F9/2022     | 20-01-2022  | Rejected           |
| EC-BF9F1F                           | FERTILITY & GENETIC SERVICES (PVT.) LIMITED                                          | BC-3785AE/2022     | 20-01-2022  | Pending            |
| EC-SCE2DB                           | FERTILITY & GENETIC SERVICES (PVT.) LIMITED                                          | EC-CF2829/2022     | 20-01-2022  | Pending            |
| EC-810E96                           | FERTILITY & GENETIC SERVICES (PVT.) LIMITED                                          | EC-D9FA8F/2022     | 18-01-2022  | Reyected           |
| EC-72D75F                           | FERTILITY & GENETIC SERVICES (PVT.) LIMITED                                          | EC-6688£2/2022     | 13-01-2022  | Approved           |
| EC-4934A2                           | FERTILITY & GENETIC SERVICES (PVT.) LIMITED.                                         |                    | 13-01-2022  | Payment Received   |
| EC-A9D4CC                           | FERTILITY & GENETIC SERVICES (PVT.) LIMITED                                          | EC-17533E/2022     | 11-01-2022  | <b>Approved</b>    |
|                                     |                                                                                      |                    |             |                    |
|                                     | + 1 2 + + 15 * items per page                                                        |                    |             | 1 - 15 of 27 items |

*Figure 41*

v. 'View Export Certificate' screen will open where the trader/custom agent will view the

details of the Export Certificate.

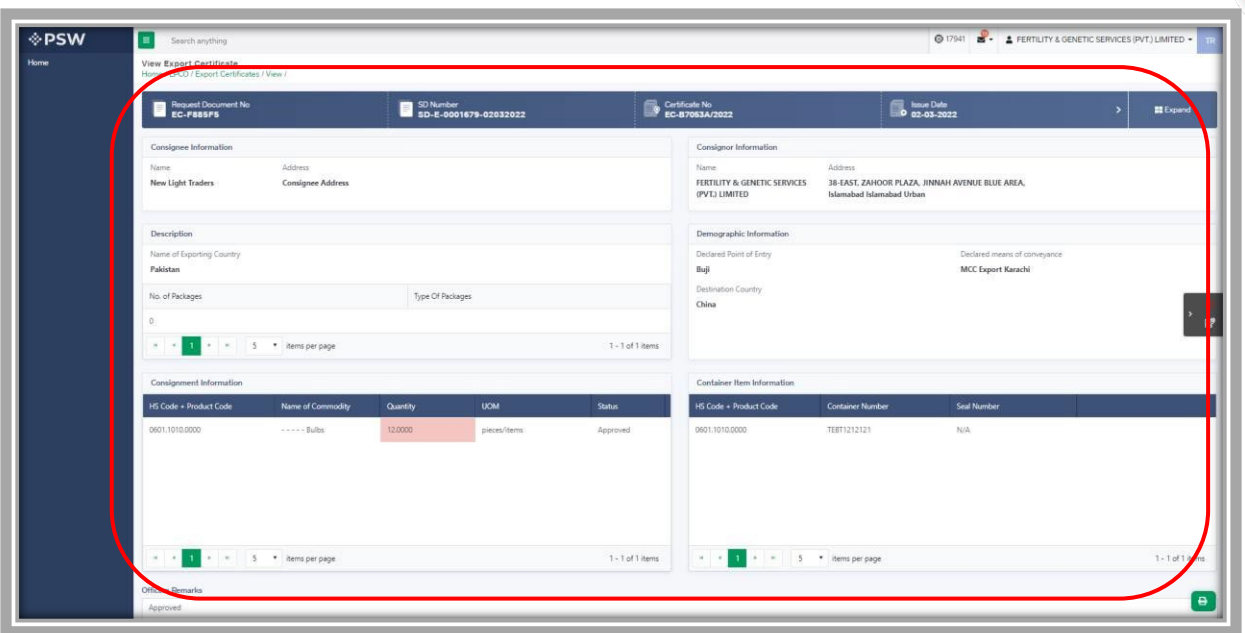

*Figure 42*

vi. User can view the amended field with the help of the widget available in the screen below.

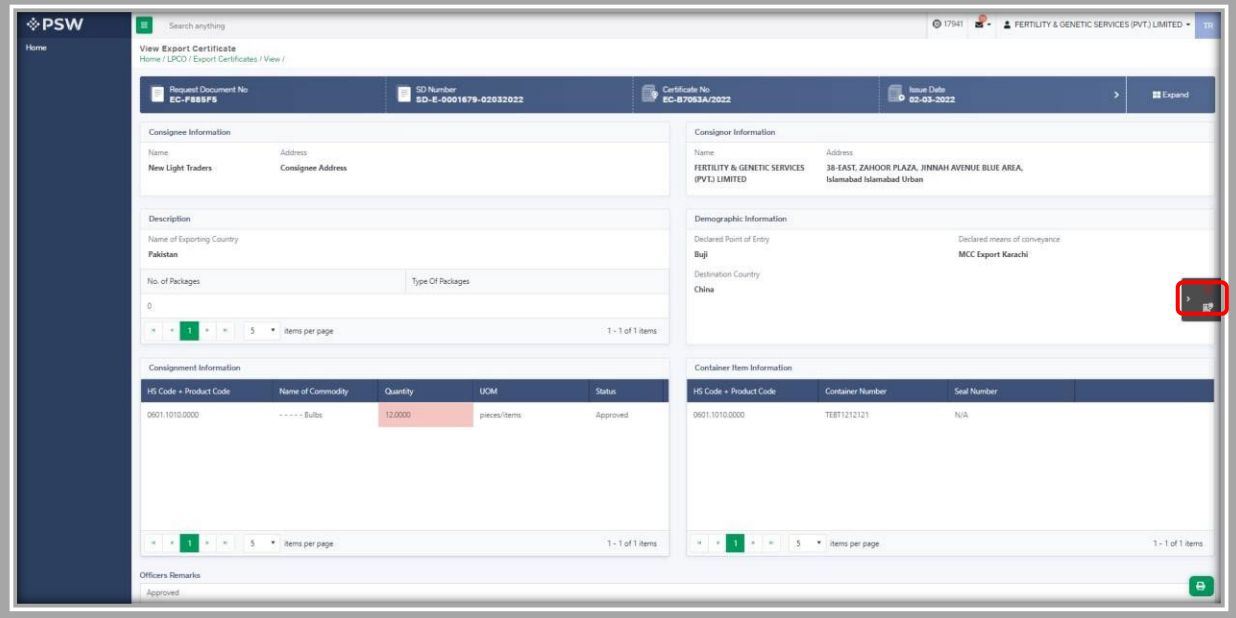

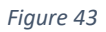

vii. As the user filed an amendment against the quantity of the item, the quantity highlighted in 'Red' is the previous value which was entered by the trader/custom agent while submitting the SD and the quantity highlighted in 'Green' shows the updated quantity.

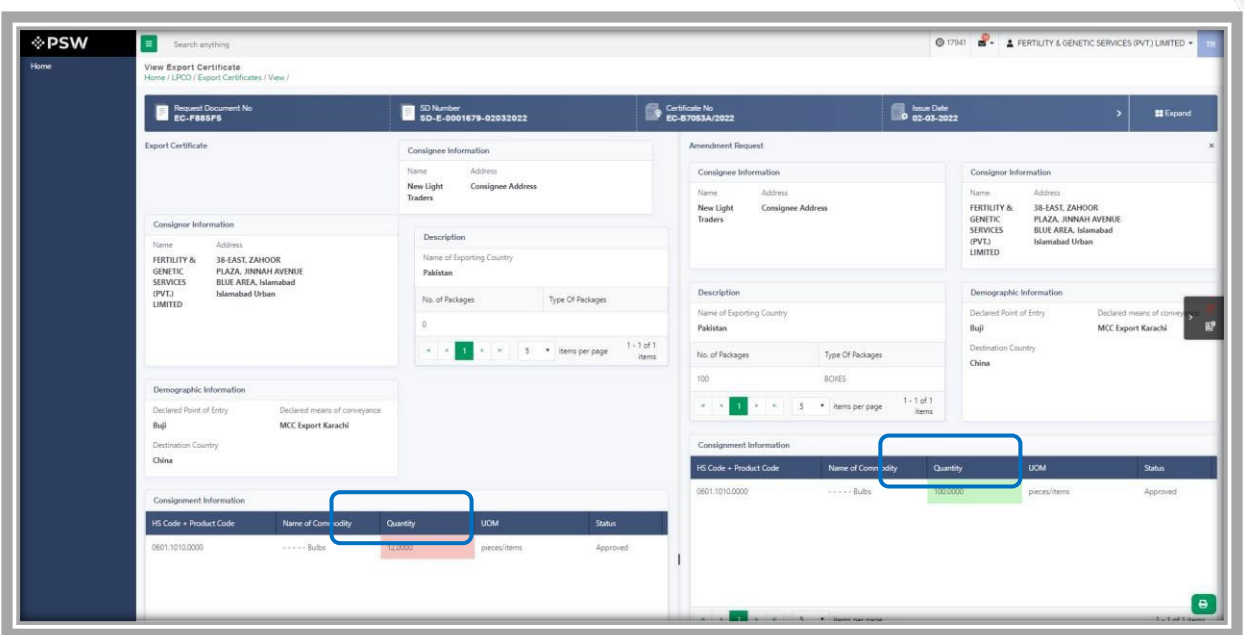

*Figure 44*

viii. User can also view the 'Consignment additional information' by clicking on the item in

**PSW**  $\mathbf{B}$  Reque **B** 20N 65  $1$  of  $1 - 1$  of 1<br>items  $\overline{\phantom{a}}$  items pe MCC Export Ka  $\bullet$ 

the consignment information tab.

*Figure 45*

| <b>I</b> PSW | Search anything<br><b>View Export Certificate</b>                               |                                      |                                                 |                 |                                                   |                                        |                                |                                |                                                                                                    | 0 17941 <b>2 FERTILITY &amp; GENETIC SERVICES (PVT.) LIMITED +</b> |
|--------------|---------------------------------------------------------------------------------|--------------------------------------|-------------------------------------------------|-----------------|---------------------------------------------------|----------------------------------------|--------------------------------|--------------------------------|----------------------------------------------------------------------------------------------------|--------------------------------------------------------------------|
|              | Home / LPCO / Export Certificates / View /                                      |                                      |                                                 |                 |                                                   |                                        |                                |                                |                                                                                                    |                                                                    |
|              |                                                                                 | Request Document No                  |                                                 |                 | SD Number<br>SD-E-0001679-02032022                | Certificate No<br>EC-87053A/2022       |                                | <b>Excellent</b><br>02-03-2022 |                                                                                                    | <b>El</b> Expand<br>×                                              |
|              | <b>Export Certificate</b>                                                       | ent Additional Information           |                                                 |                 | <b>Amendment Request</b><br>Consignee Information |                                        |                                |                                |                                                                                                    |                                                                    |
|              |                                                                                 |                                      |                                                 |                 |                                                   |                                        |                                |                                | Consignor Information                                                                                      |                                                                    |
|              | Consignor Information                                                           |                                      | HS Code - Product Code<br>0601.1010.0000        |                 | Item Description<br>$\cdots$ - Bulbs              | Origin<br>Pakistan                     | Quantity<br>12,0000            |                                | Name-<br><b>Address</b><br>38-EAST, ZAHOOR<br><b>FERTILITY &amp;</b><br><b>GENETIC:</b><br><b>SERVICES</b> | PLAZA, JINNAH AVENUE<br><b>BLUE AREA, Islamabad</b>                |
|              | Address<br>Name.<br>FERTILITY &<br><b>GENETIC</b><br><b>SERVICES</b>            | 38 EAST, ZAHOOR<br>PLAZA, JINNAH AVI | <b>UOM</b><br>pieces/items                      |                 | Purpose Of Export<br>Sowing and cultivation       | Botanical name of plant<br><b>BNOP</b> | Date<br>28-02-2022             |                                | Islamabad Urban<br>(PVT.)<br><b>UMITED</b>                                                                 |                                                                    |
|              | <b>BLUE AREA, Islamab</b><br><b>Islamabad Urban</b><br>(PVT.)<br><b>LIMITED</b> |                                      | Fumigation Company<br>FC                        |                 | Furnigator Name<br>FN                             | Temperature<br>12.00                   | Duration<br>12                 |                                | Demographic Information<br>Declared Point of Entry<br><b>Buil</b>                                          | Declared means of convey<br>MCC Export Karachi                     |
|              |                                                                                 |                                      | Treatment / Chemical (active ingredients)<br>TC |                 | Additional Information<br>qwertyy                 | Concentration<br>cc                    | Additional Declaration<br>ADEC |                                | Destination Country<br><b>China</b>                                                                        |                                                                    |
|              | Demographic Information                                                         |                                      | Remarks                                         |                 |                                                   |                                        |                                |                                |                                                                                                    |                                                                    |
|              | Declared Point of Entry<br>Buji<br>Destination Country<br>China                 |                                      | Approved                                        |                 |                                                   |                                        |                                | h                              |                                                                                                    |                                                                    |
|              |                                                                                 |                                      |                                                 |                 |                                                   | Close                                  |                                |                                | <b>UOM</b>                                                                                                 | <b>Status</b>                                                      |
|              | Consignment Information                                                         |                                      |                                                 |                 |                                                   |                                        |                                |                                | pieces/items                                                                                               | Approved                                                           |
|              | HS Code + Product Code                                                          |                                      | Name of Commodity                               | <b>Quantity</b> | UOM-                                              | <b>Status</b>                          |                                |                                |                                                                                                    |                                                                    |
|              | 0601.1010.0000                                                                  |                                      | $- - - - 8$ uibs                                | 120000          | pieces/items                                      | Approved                               |                                |                                |                                                                                                    |                                                                    |

*Figure 46*

### <span id="page-31-0"></span>3.4.2. Notification for Amendment Approval/Rejection of Export Certificate

### *Single Declaration Amendment*

i. After submitting the single declaration, you will have the provision to amend the declaration before consignment is in 'gate-in' state. As you have requested for the declaration amendment, a PSID will be generated against which amendment fees will be required. Before paying the amendment fees you can view the amendment request.

| Home | <b>Export Certificate</b>           |                                                   |                    |                  |                                                  |
|------|-------------------------------------|---------------------------------------------------|--------------------|------------------|--------------------------------------------------|
|      | Home / LPCO / Export Certificates / |                                                   |                    |                  |                                                  |
|      | Amendment Request(s)<br>In Queue    |                                                   |                    |                  |                                                  |
|      | List of Amendment Requests          |                                                   |                    |                  | $\mathsf Q$<br>Search                            |
|      | Request Document Number             | Trader Name / Agent Name                          | Certificate Number | Submited On      | Status                                           |
|      | EC-32F7F2                           | BAMI KHAN FLOUR & GENERAL MILLS (PRIVATE)LIMITED  | EC-DB9229/2022     | 03-03-2022       | Payment Awaited                                  |
|      | EC-49F280                           | BAMI KHAN FLOUR & GENERAL MILLS (PRIVATE) LIMITED | EC-1C20EC/2022     | $02 - 03 - 2022$ | Payment Received                                 |
|      | EC-90BFC2                           | BAMI KHAN FLOUR & GENERAL MILLS (PRIVATE)LIMITED  | EC-4SFE0C/2022     | 01-03-2022       | Pending                                          |
|      | EC-147328                           | BAMI KHAN FLOUR & GENERAL MILLS (PRIVATE)LIMITED  | EC-7DBC78/2022     | 24-02-2022       | Payment Awaited                                  |
|      | EC-F69482                           | BAMI KHAN FLOUR & GENERAL MILLS (PRIVATE)LIMITED  | EC-0CAD11/2022     | 24-02-2022       | Payment Awaited                                  |
|      | EC-AE4913                           | BAMI KHAN FLOUR & GENERAL MILLS (PRIVATE)LIMITED  | EC-027C4F/2022     | $24 - 02 - 2022$ | Payment Awaited                                  |
|      | EC-9DBSC5                           | BAMI KHAN FLOUR & GENERAL MILLS (PRIVATE)LIMITED  | EC-DD2122/2022     | $24 - 02 - 2022$ | Payment Awaited                                  |
|      | EC-48C8CC                           | BAMI KHAN FLOUR & GENERAL MILLS (PRIVATE)LIMITED  | EC-E835E2/2022     | 24-02-2022       | Payment Awaited                                  |
|      | EC-FCDDD4                           | BAMI KHAN FLOUR & GENERAL MILLS (PRIVATE)LIMITED  | EC-6F6AB5/2022     | $24 - 02 - 2022$ | Payment Awaited                                  |
|      | EC-80B11E                           | BAMI KHAN FLOUR & GENERAL MILLS (PRIVATE)LIMITED  | EC-11CA94/2022     | $24 - 02 - 2022$ | Payment Awaited                                  |
|      | EC-0338C7                           | BAMI KHAN FLOUR & GENERAL MILLS (PRIVATE)LIMITED  | EC-187369/2022     | 24-02-2022       | Payment Awaited                                  |
|      | EC-1B9F12                           | BAMI KHAN FLOUR & GENERAL MILLS (PRIVATE)LIMITED  | EC-850830/2022     | 11-02-2022       | Payment Awaited                                  |
|      | EC-082238                           | RAMI VIJAN F(OUR & GENERAL MILLS (DRIVATE) IMITED | EC-A0003070022     | 11-02-2022       | <b>Daymont Auraitori</b><br>$\ddot{\phantom{1}}$ |
|      | $x = 12$ $x = x$                    | 15 . items per page                               |                    |                  | 1 - 15 of 20 items                               |

*Figure 47*

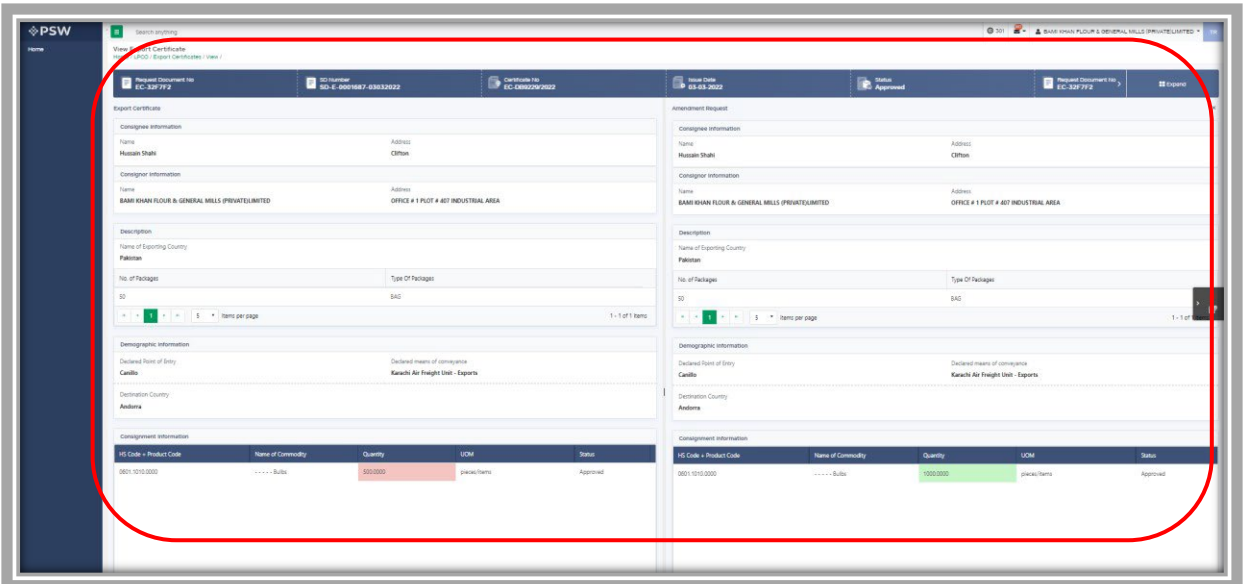

![](_page_32_Figure_1.jpeg)

ii. As soon as you will pay the fees the fees the 'status' column will be changed to 'payment received'. After payment of fees the amendment request will be assigned to the concerned Officer. Officer shall approve/reject the amendment request after conducting analysis.

![](_page_32_Picture_45.jpeg)

![](_page_32_Figure_4.jpeg)

iii. You will not have the provision to print the Export Certificate until the amendment request has been approved or rejected by the Quarantine Officer. If the concerned

officer approves the amendment request, you can print the updated Export Certificate by clicking the 'Print' icon.

![](_page_33_Picture_49.jpeg)

*Figure 50*

iv. If the concerned officer has rejected the amendment request, you can print the old export certificate by clicking on the 'print' icon.

![](_page_33_Picture_50.jpeg)

*Figure 51*

### *View of Amendment Export Certificate*

i. A notification will appear in your inbox notifying you about amendment export certificate approval. You will click on the notification.

![](_page_34_Picture_34.jpeg)

*Figure 52*

ii. You will click on a particular notification.

![](_page_34_Picture_35.jpeg)

![](_page_34_Figure_4.jpeg)

iii. You will be re-directed to the inbox from where you will click on 'View Export Certificate'.

![](_page_35_Picture_37.jpeg)

![](_page_35_Figure_1.jpeg)

iv. When you will click on 'View Export Certificate' button then approved amended Export Certificate shall appear.

![](_page_35_Picture_38.jpeg)

*Figure 55*

v. You can click on 'Print' button to print Export Certificate in AQD prescribed certificate.

![](_page_36_Picture_24.jpeg)

*Figure 56*

vi. Upon clicking on 'print' button, a PDF file will automatically download. Here the trader/custom agent will see the updated quantity.

![](_page_37_Picture_26.jpeg)

*Figure 57*

# *Alternate way to print approved Export Certificate*

i. You can navigate to export Certificate grid and click on 'print' button to print approved

amended export certificate in AQD prescribed forms.

| <b>OPSW</b> | E<br>Search anything                                             |                                             |                    |             |                               | @ 17941 <b>2 - 1</b> FERTILITY & GENETIC SERVICES (PVT.) LIMITED + |
|-------------|------------------------------------------------------------------|---------------------------------------------|--------------------|-------------|-------------------------------|--------------------------------------------------------------------|
| Home        | <b>Export Certificate</b><br>Home / LPCO / Export Certificates / |                                             |                    |             |                               |                                                                    |
|             | In Queue Amendment Request(s)                                    |                                             |                    |             |                               |                                                                    |
|             | List of Export Certificates                                      |                                             |                    |             |                               | $\alpha$<br>Search                                                 |
|             | Request Document Number                                          | Trader Name / Agent Name                    | Certificate Number | Submited On | Status                        | Action                                                             |
|             | EC-FBB5F5                                                        | FERTILITY & GENETIC SERVICES (PVT.) LIMITED | EC-B7053A/2022     | 02-03-2022  | Approved                      | $\ddot{ }$                                                         |
|             | EC-E797A6                                                        | FERTILITY & GENETIC SERVICES (PVT.) LIMITED |                    | 02-03-2022  | Inspection Document Submitted |                                                                    |
|             | EC-A9FF6D                                                        | FERTILITY & GENETIC SERVICES (PVT.) LIMITED |                    | 02-03-2022  | Inspection Document Submitted |                                                                    |
|             | EC-DC2C51                                                        | FERTILITY & GENETIC SERVICES (PVT.) LIMITED |                    | 02-03-2022  | Assigned to Officer           |                                                                    |
|             | EC-DDB848                                                        | FERTILITY & GENETIC SERVICES (PVT.) LIMITED |                    | 02-03-2022  | Assigned to Officer           |                                                                    |
|             | EC-CBC7DA                                                        | FERTILITY & GENETIC SERVICES (PVT.) LIMITED |                    | 02-03-2022  | Assigned to Officer           |                                                                    |
|             | EC-2868D3                                                        | FERTILITY & GENETIC SERVICES (PVT.) LIMITED |                    | 02-03-2022  | Assigned to Officer           |                                                                    |
|             | -5838E3                                                          | FERTILITY & GENETIC SERVICES (PVT.) LIMITED | EC-0336EC/2022     | 02-03-2022  | Approved                      |                                                                    |
|             | EC-DC69EE                                                        | FERTILITY & GENETIC SERVICES (PVT.) UMITED  | EC-EBD610/2022     | 02-03-2022  | Approved                      |                                                                    |
|             | EC-4D45B5                                                        | FERTILITY & GENETIC SERVICES (PVT.) LIMITED |                    | 02-03-2022  | Payment Awaited               |                                                                    |
|             | EC-64ABCS                                                        | FERTILITY & GENETIC SERVICES (PVT.) LIMITED | EC-6E13A0/2022     | 02-03-2022  | Approved                      | $\ddot{ }$                                                         |
|             | EC-66DED0                                                        | FERTILITY & GENETIC SERVICES (PVT.) LIMITED |                    | 01-03-2022  | Assigned to Officer           |                                                                    |
|             |                                                                  |                                             |                    |             |                               | $\,$                                                               |
|             |                                                                  |                                             |                    |             |                               | 1 - 15 of 250 items                                                |

*Figure 58*

# *Rejection notification*

i. A notification will appear in user's inbox notifying user about export certificate rejection

![](_page_38_Picture_39.jpeg)

![](_page_38_Figure_5.jpeg)

ii. You will click on a particular notification

![](_page_39_Picture_48.jpeg)

![](_page_39_Figure_1.jpeg)

iii. When You will click on 'View Export Certificate, you will be redirected to the inbox

> screen from where you can click on 'View Export Certificate' button to view rejected Amendment Export Certificate.

![](_page_39_Picture_49.jpeg)

*Figure 61*

iv. When you will click on View export certificate button then rejected export certificate

will open where you can view officer remarks.

![](_page_40_Picture_18.jpeg)

*Figure 62*

 $\sum_{i=1}^{n}$ 

X

# <span id="page-41-0"></span>**4. Imports Release Order**

# <span id="page-41-1"></span>**4.1. Automatic request generation of RO**

- i. User navigates to Single Declaration tab from the Dashboard after logging
- in. ii. User fills in the necessary details and uploads documents where needed.

iii. User submits the SD iv. A Release Order request will be generated in parallel with a PSID against the submitted SD.

![](_page_41_Picture_57.jpeg)

#### *Figure 63*

- v. User makes payment using the PSID
- vi. After successful payment, the release order request will be assigned to a Quarantine officer.

| <b>Release Order</b><br>Home / LPCO / Release Orders / |                        |                           |                                                                           |                    |                  |                     |                                   |
|--------------------------------------------------------|------------------------|---------------------------|---------------------------------------------------------------------------|--------------------|------------------|---------------------|-----------------------------------|
| 400<br>In Queue                                        | Provisionally Approved | $\boxed{5}$               |                                                                           |                    |                  |                     |                                   |
| <b>List of Release Orders</b>                          |                        |                           |                                                                           |                    |                  | Search              | Q                                 |
| Agency                                                 | Request Document       | SD Number                 | Trader Name / Age<br><b>INDUSTRIES LIMITED</b>                            | Certificate        | Submited On      | <b>Status</b>       | <b>Action</b><br>$\blacktriangle$ |
| Animal Quarantine<br>Department                        | RO-948E34              | SD-I-0000037-<br>07072022 | M/S KHAWAJA<br>SPINNING MILLS<br>LTD,                                     | RO-<br>698D7B/2022 | $14 - 07 - 2022$ | Approved            | ₿                                 |
| Animal Ouarantine<br>Department                        | RO-EA837F              | SD-I-0000059-<br>13072022 | M/S KHAWAJA<br>SPINNING MILLS<br>LTD, / ARUJ<br><b>INDUSTRIES LIMITED</b> | RO-<br>0B3584/2022 | 14-07-2022       | Assigned to officer |                                   |
| Animal Quarantine<br>Department                        | RO-20C45A              | SD-I-0000038-<br>07072022 | M/S KHAWAJA<br>SPINNING MILLS<br>LTD, / ARUJ<br><b>INDUSTRIES LIMITED</b> | RO-<br>C44B9D/2022 | 14-07-2022       | Assigned to officer |                                   |

 *Figure 64*

# <span id="page-42-0"></span>**4.2. Call for Document or Call for Inspection**

The Quarantine officer can Call Document or Call Inspection against a request assigned.

### <span id="page-42-1"></span>4.2.1.Call Document

i. The Call document request will be generated, and the user will be notified via the system.

![](_page_42_Picture_43.jpeg)

*Figure 65*

ii. The user will click on the upload documents option to be directed to Called Documents Screen.

![](_page_43_Picture_1.jpeg)

![](_page_43_Figure_2.jpeg)

iii. User will upload the documents in either jpeg, jpg, pdf or png formats.

![](_page_43_Picture_52.jpeg)

![](_page_43_Figure_5.jpeg)

iv. User will click on the Submit option to complete submission process.

![](_page_44_Picture_48.jpeg)

*Figure 68*

v. The Quarantine officer will be notified about the document submission.

### <span id="page-44-0"></span>4.2.2.Call Inspection

i. The request will be assigned to an Inspection officer

ii. The trader will be notified that an inspection has been called against their RO request. iii. The Inspection officer can Call documents in which case process of 6.2.1. will be followed. iv. The user will be shown "Examination in progress" status during the process.

![](_page_44_Picture_49.jpeg)

- v. The Inspection officer can create an Inspection report and submit it. The inspection report can be created and viewed from the RO inspection officer role, against an inspection called.
- vi. Upon submission of Inspection report, the user will be notified, and same can be viewed by the quarantine officer.

# <span id="page-45-0"></span>**4.3. Approval/Rejection of RO**

### <span id="page-45-1"></span>4.3.1.Approval of RO

- i. The Quarantine officer can enter/update consignment information and add their remarks.
- ii. For the category of Live Animals, the Quarantine officer will give provisional release order,

after which, the animals would be shifted to a quarantine facility.

iii. User will be notified via system generated message.

![](_page_45_Figure_8.jpeg)

![](_page_45_Figure_9.jpeg)

iv. User can view the Provisional Release Order by opening the notification and clicking the View Release Order option.

![](_page_46_Picture_0.jpeg)

![](_page_46_Figure_1.jpeg)

v. User can download the provisional release order by clicking on the printer icon.

![](_page_46_Picture_47.jpeg)

![](_page_46_Figure_3.jpeg)

vi. Provisional RO in AQD prescribed format will be downloaded.

Please Note: The certificate shown below is generated using dummy data, for demonstration purpose only. The actual certificate might slightly differ with respect to the particulars.

![](_page_47_Picture_31.jpeg)

*Figure 72*

- vii. Upon successful quarantine of the health of animals, the Quarantine officer will then provide a final release order from the system.
- viii. After approval of the release order request, a Release order will be generated, and the trader will be notified of the same.

![](_page_48_Picture_0.jpeg)

![](_page_48_Figure_1.jpeg)

ix. User will click on the "View Release Order" option to be directed towards the relevant RO. x. User will click on the small printer icon to download RO with a unique QR Code.

| $\equiv$<br>Search anything                                 |                                                                                               |   | $\frac{565}{2}$<br><b>@</b> 17689                   | FERTILITY & GENETIC SERVICES (PVT.) LIMITED . |              | TR.                                        |
|-------------------------------------------------------------|-----------------------------------------------------------------------------------------------|---|-----------------------------------------------------|-----------------------------------------------|--------------|--------------------------------------------|
| <b>View Release Order</b><br>Home / LPCO / Release Orders / |                                                                                               |   |                                                     |                                               |              |                                            |
| <b>Request Document No</b><br>$\equiv$<br><b>RO-B122F3</b>  | <b>SD Number</b><br>F<br>SD-I-0000085-<br>18072022                                            | È | Release Order No<br>RO-58DBE3/2022                  | <b>Issue Date</b><br>19-07-2022               | $\mathbf{v}$ | <b>Expand</b>                              |
| <b>Consignment Information</b><br>Consignee Name            | Consignee Address                                                                             |   | Consignor Name                                      | Consignor Address                             |              | $\mathbb{E}^{\mathbb{O}}$<br>$\rightarrow$ |
| FERTILITY & GENETIC SERVICES (PVT.)<br>LIMITED              | 38-EAST, ZAHOOR PLAZA, JINNAH<br><b>AVENUE BLUE AREA, Islamabad</b><br><b>Islamabad Urban</b> |   | PEARL METALS LLC 8750 OLD COLONY<br>WAY APT:1B ALEX | ANDRIA, VA                                    |              |                                            |
| Declared Point of Entry                                     | Declared means of conveyance                                                                  |   | BI No                                               | Bill of Lading Issue Date                     |              |                                            |
| Bertinoro                                                   | <b>SEA</b>                                                                                    |   | BL-Gen-1307-11                                      | 13-07-2022                                    |              |                                            |
| Vessel Name                                                 | Imported From                                                                                 |   | Arrival Date                                        |                                               |              |                                            |
| An Xin Jiang                                                | <b>United States</b>                                                                          |   | 15-07-2022                                          |                                               |              |                                            |
| <b>Container Information</b>                                | $\alpha$<br>Search                                                                            |   |                                                     |                                               |              | ₿                                          |

*Figure 74*

![](_page_49_Picture_27.jpeg)

*Figure 75*

# xi. User can view the downloaded RO in prescribed AQD format.

![](_page_49_Picture_28.jpeg)

*Figure 76*

*Alternate way to download approved RO* 

- xii. After approval of the release order request, a Release order will be generated, and the trader will be notified of the same.
- xiii. User can go to the Release Order tab in LPCO from Homepage. xiv. User will have a view of all RO requests.

| $\equiv$ | Search anything<br><b>Release Order</b> |                               |                                   |                                                                     | $\begin{array}{c}\n565 \\ \hline\n\end{array}$<br><b>@</b> 17689 |             | FERTILITY & GENETIC SERVICES (PVT.) LIMITED . | <b>TR</b>     |
|----------|-----------------------------------------|-------------------------------|-----------------------------------|---------------------------------------------------------------------|------------------------------------------------------------------|-------------|-----------------------------------------------|---------------|
|          | Home / LPCO / Release Orders /          |                               |                                   |                                                                     |                                                                  |             |                                               |               |
|          | 182<br>In Oueue                         | <b>Provisionally Approved</b> | $\begin{pmatrix} 0 \end{pmatrix}$ |                                                                     |                                                                  |             |                                               |               |
|          | <b>List of Release Orders</b>           |                               |                                   |                                                                     |                                                                  |             | Search                                        | $\alpha$      |
|          | Agency                                  | Request Document              | SD Number                         | Trader Name / Age                                                   | Certificate                                                      | Submited On | <b>Status</b>                                 | <b>Action</b> |
|          | Protection                              |                               |                                   | (PVT.) LIMITED                                                      |                                                                  |             |                                               |               |
|          | Animal Quarantine<br>Department         | RO-AB5592                     | SD-I-0000084-<br>18072022         | <b>FERTILITY &amp;</b><br><b>GENETIC SERVICES</b><br>(PVT.) LIMITED | RO-<br>BAE25B/2022                                               | 19-07-2022  | Approved                                      | ₿             |
|          | Department of Plant<br>Protection       | RO-B122F3                     | SD-I-0000085-<br>18072022         | <b>FERTILITY &amp;</b><br><b>GENETIC SERVICES</b><br>(PVT.) LIMITED | RO-<br>58DBE3/2022                                               | 19-07-2022  | Approved                                      | e             |
|          | Animal Quarantine<br>Department         | RO-538F3F                     | SD-I-0000085-<br>18072022         | <b>FERTILITY &amp;</b><br><b>GENETIC SERVICES</b><br>(PVT.) LIMITED | RO-<br>958DB2/2022                                               | 19-07-2022  | Approved                                      | ₿             |

*Figure 77*

xv. User can click on the printer icon of relevant RO to download RO with a unique QR Code.

| Search anything                                        |                               |                           |                                                                     | <b>969</b><br><b>@</b> 17689 |             | FERTILITY & GENETIC SERVICES (PVT.) LIMITED . |               |
|--------------------------------------------------------|-------------------------------|---------------------------|---------------------------------------------------------------------|------------------------------|-------------|-----------------------------------------------|---------------|
| <b>Release Order</b><br>Home / LPCO / Release Orders / |                               |                           |                                                                     |                              |             |                                               |               |
| 182<br>In Queue                                        | <b>Provisionally Approved</b> | $\circ$                   |                                                                     |                              |             |                                               |               |
| <b>List of Release Orders</b>                          |                               |                           |                                                                     |                              |             | Search                                        | $\alpha$      |
| Agency                                                 | Request Document              | SD Number                 | Trader Name / Age                                                   | Certificate                  | Submited On | <b>Status</b>                                 | <b>Action</b> |
| Protection                                             |                               |                           | (PVT.) LIMITED                                                      |                              |             |                                               |               |
| Animal Quarantine<br>Department                        | RO-AB5592                     | SD-I-0000084-<br>18072022 | <b>FERTILITY &amp;</b><br><b>GENETIC SERVICES</b><br>(PVT.) LIMITED | RO-<br>BAE25B/2022           | 19-07-2022  | Approved                                      | ₿             |
| Department of Plant<br>Protection                      | RO-B122F3                     | SD-I-0000085-<br>18072022 | <b>FERTILITY &amp;</b><br><b>GENETIC SERVICES</b><br>(PVT.) LIMITED | RO-<br>58DBE3/2022           | 19-07-2022  | Approved                                      | e             |
| Animal Quarantine<br>Department                        | RO-538F3F                     | SD-I-0000085-<br>18072022 | <b>FERTILITY &amp;</b><br><b>GENETIC SERVICES</b><br>(PVT.) LIMITED | RO-<br>958DB2/2022           | 19-07-2022  | Approved                                      | $\bullet$     |

*Figure 78*

![](_page_51_Picture_24.jpeg)

*Figure 79*

# xvi. User can view the downloaded RO in prescribed AQD format.

![](_page_51_Picture_25.jpeg)

*Figure 80*

### <span id="page-52-0"></span>4.3.2.Rejection of RO

- i. In case of any anomaly, the Quarantine officer has the right to reject the Release order request.
- ii. User will be notified via the system.

![](_page_52_Picture_46.jpeg)

*Figure 81*

- iii. User can click on the View Release order option to view any remarks (if) added by the quarantine officer.
- iv. In case of rejection of RO, the disposal process of the goods would be followed.

# <span id="page-53-0"></span>**5. Acronyms & Abbreviations**

![](_page_53_Picture_56.jpeg)

# <span id="page-53-1"></span>**6. Contact Information Need any assistance?**

Please feel free to contact us at:

![](_page_53_Picture_4.jpeg)

![](_page_53_Picture_5.jpeg)

support@psw.gov.pk

![](_page_54_Picture_0.jpeg)

![](_page_54_Picture_1.jpeg)

+92-51-9245605

info@psw.gov.pk  $\boxtimes$ 

⇔ www.psw.gov.pk